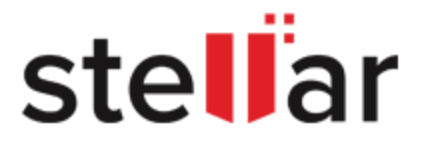

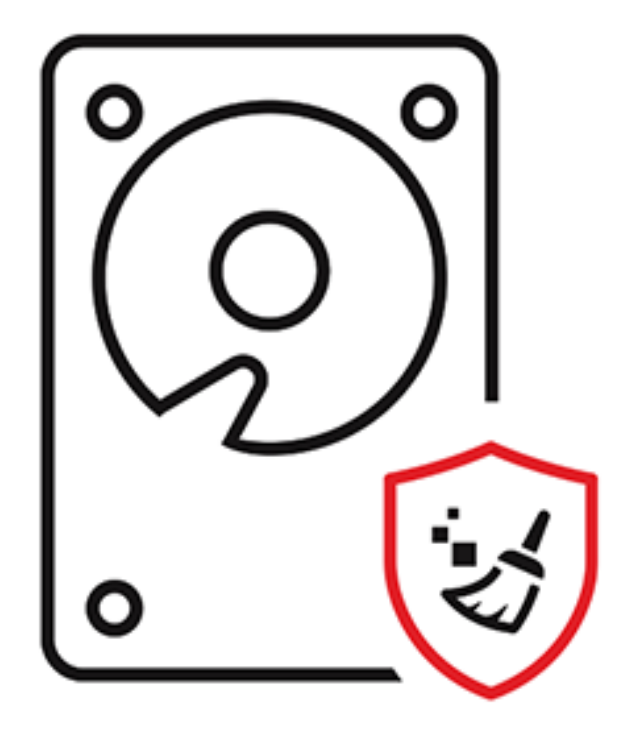

# **BitRaser Drive Eraser**

User Guide for version 3.0

[Legal Notices](#page-46-0) | [About Stellar](#page-49-0) | [Contact Us](#page-7-0)

Copyright © Stellar Information Technology Private Limited. All rights reserved.

### **Table of Contents**

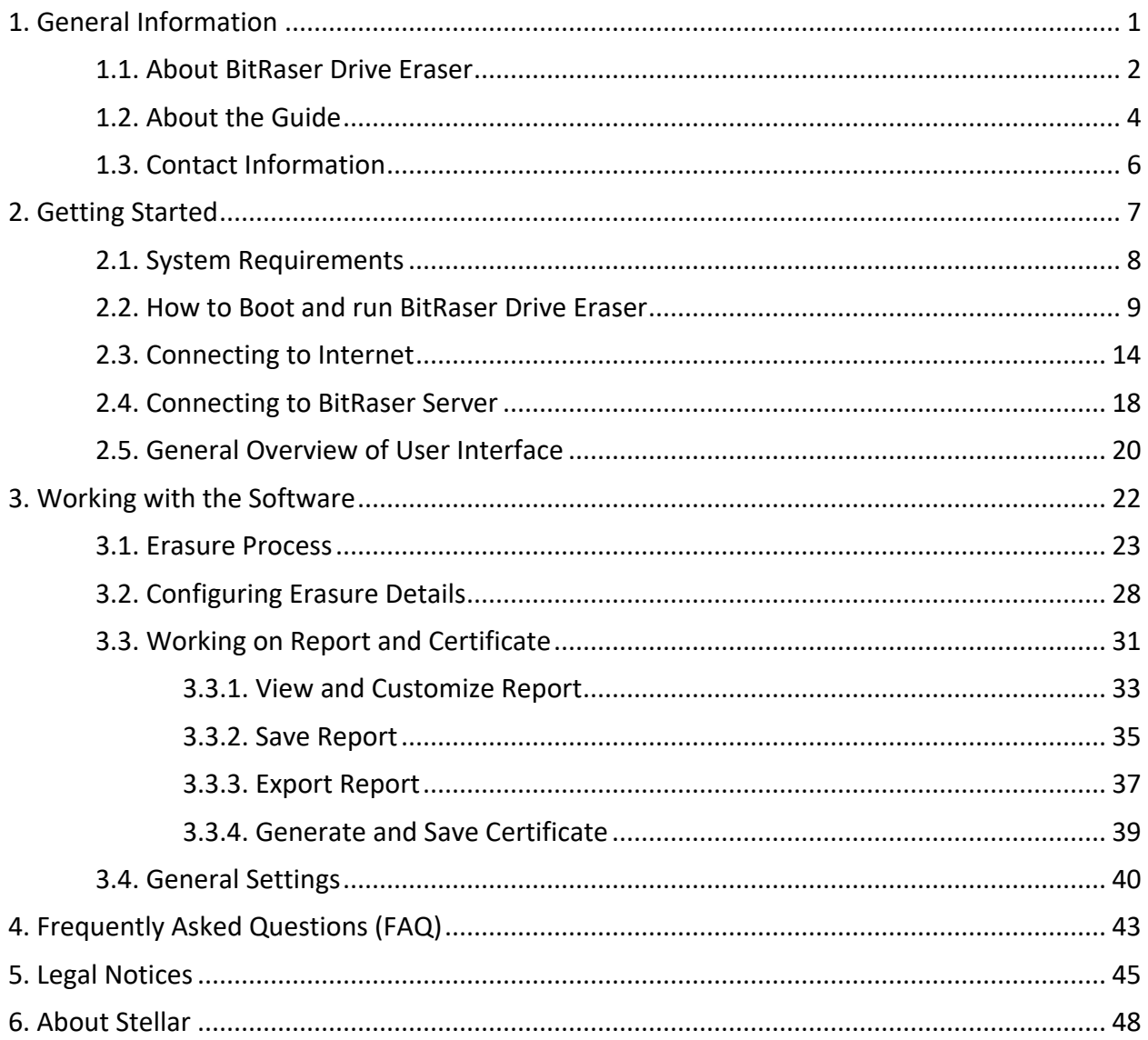

## <span id="page-2-0"></span>**1. General Information**

- 1.1. [About BitRaser Drive Eraser](#page-3-0)
- 1.2. [About the Guide](#page-5-0)
- 1.3. [Contact Information](#page-7-0)

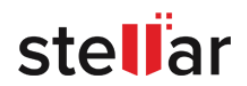

### <span id="page-3-0"></span>**1.1. About BitRaser Drive Eraser**

### **What is BitRaser Drive Eraser?**

**BitRaser Drive Eraser** is a portable and reliable application providing permanent data erasure of storage device. This application erases data in order to prevent recovery of sensitive data that is no more required. Many organizations and users, while formatting their hard drives, still found an open possibility of data being recovered. **BitRaser Drive Eraser** solves this problem efficiently by using powerful algorithms that fill the storage device with useless binary data. This leaves no possibility of the data to be recovered.

**BitRaser Drive Eraser** is a product of **Stellar**.

#### **What is disk erasing and how it works?**

Disk erasing is the process of permanently deleting data from a hard disk. In it's simplest form, a disk erasure method will write all zeros, but in more advanced algorithms, a combination of filling up a disk with random data (either 1s or 0s) plus multiple passes to ensure the impossibility of retrieving data from an erased disk.

### **Key Features of BitRaser Drive Eraser:**

- **Permanent Data Erasure**: Securely and permanently erase sensitive data from hard drives.
- **Supports Multiple Drives Types**: Supports erasure of IDE, SATA, SCSI hard drives SSD, USB drive and SD card. It also supports to read and write ATA commands and HPA/DCO detection and removal.
- **Multiple Erasure Methods**: Equipped with 24 world-class erasure methods and up to 5 custom erasure methods can be added as per requirement.
- **Erasure Validation**: Option to verify the erasure through Random verification or Total verification method.
- **Option to Erase Multiple Drives in a Single Session**: Supports up to 32 hard drives for simultaneous erasure.
- **Support for RAID**: Raid dismantling supported for MegaRaid and Adaptec card.
- **Support to Erase Bad/Remap Sectors**: Effectively erase disks containing bad/remapped sectors.
- **Option to Locate a Disk**: While erasing multiple disks, the disk locate feature helps to locate the required disk with a glowing bulb.

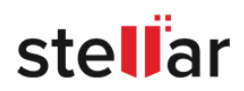

- **Reporting and Certification**:
	- o Generate 100% secure and tamper-proof reports/certificates.
	- $\circ$  Option to customize a report layout as per requirements.
	- o Option to add verification signatures in a certificate.
	- o Automatic report delivering to **BitRaser Cloud Console.** (*Applicable only if you have BitRaser Drive Eraser's licenses on cloud.*)
	- o Generates NIST compatible certificates.
	- $\circ$  Support for generating erasure certificates with annexure.
	- o Digital identifier and report/certificate data validation feature.
	- $\circ$  Option to save a report in PDF and XML format.
	- o Option to save a certificate in PDF format with or without annexure.
	- o Full visibility of hardware and erasure details for customized reporting.
- **Cloud Management with BitRaser Server** (*Applicable only if you have BitRaser Drive Eraser's licenses on cloud*): Cloud integration for user management, licenses, and reports. Also, the software automatically saves all reports and certificates on **BitRaser Server**.
- **Supports Encryption for Data Security** (*Applicable only if you have BitRaser Drive Eraser's licenses on cloud*): All the data transferred between the software and **BitRaser Server** is encrypted for data security.
- **Multiple Options to Boot and Run**: Option to boot using either a USB dongle or CD/DVD
- **Multiple Options to Connect to Internet (***Applicable only if you have BitRaser Drive Eraser's licenses on cloud***):** Option to connect to the internet using either Ethernet or Wireless. It also supports connecting the internet using a Proxy Server.
- **No Expiry of License**: Pay per use The licenses never get expired.

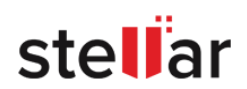

## <span id="page-5-0"></span>**1.2. About the Guide**

Welcome to **BitRaser Drive Eraser User Guide** for version 3.0! Choose a topic from the left to navigate through different topics that are in this guide.

This user guide contains sequential steps to assist you through various **BitRaser Drive Eraser** functions. Each function is explained in details, in the corresponding sections. The guide covers the following major topics:

- 1. [General Information](#page-2-0)
- 2. [Getting Started](#page-8-0)
- 3. [Working with the Software](#page-23-0)
- 4. [Frequently Asked Questions \(FAQ\)](#page-44-0)
- 5. [Legal Notices](#page-46-0)
- 6. [About Stellar](#page-49-0)

This guide is intended for individuals who use **BitRaser Drive Eraser** to erase storage devices in order to prevent recovery of sensitive data that is no more required.

This guide is helpful if you are using **BitRaser Drive Eraser** application with license information either on cloud or a USB lock key. There are minor differences in the functionality of **BitRaser Drive Eraser** if you are using cloud or a USB lock key for accessing the license information. These differences are given in detail, in the corresponding topics of this guide.

This guide has the following features for easy navigation and understanding:

There are *Cautions* and *Notes* in some topics of this guide for better understanding and ease of work. These *Cautions* **and** *Notes* are given in *italics style*.

Definition of acronyms used in this guide:

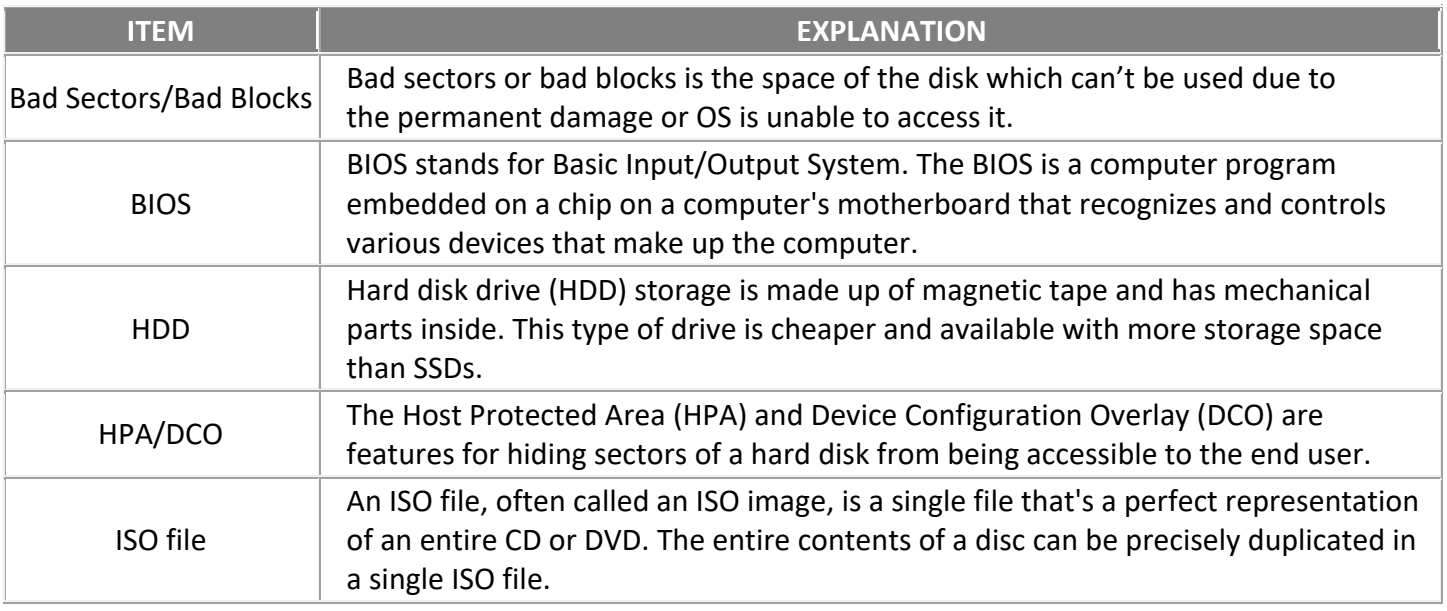

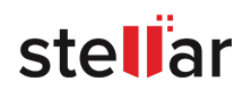

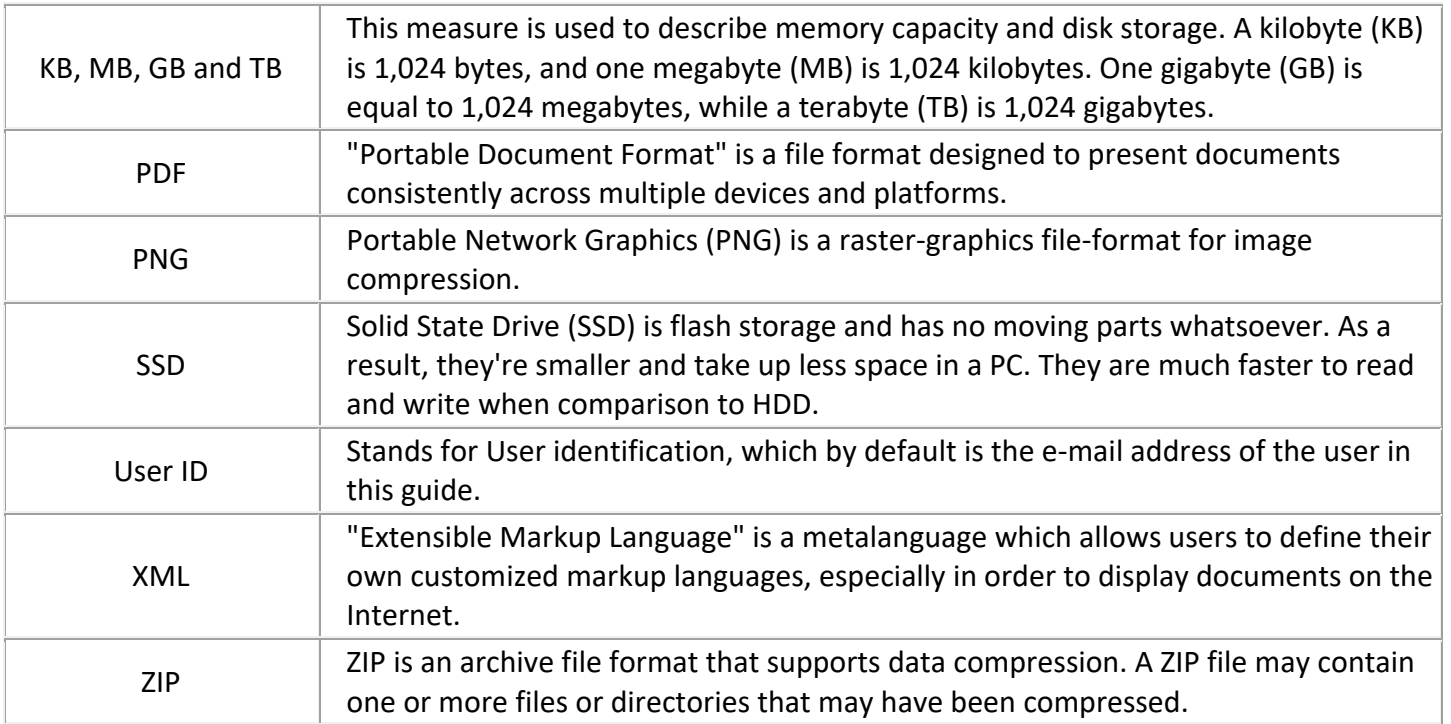

For any queries or feedback related to this guide, kindly [contact us.](#page-7-0)

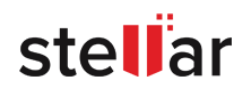

## <span id="page-7-0"></span>**1.3. Contact Information**

Our **Technical Support** professionals will give solutions for all your queries related to **BitRaser Drive Eraser**.

- You can either call us or go online to our support section at<http://www.stellarinfo.com/support/>
- For price details and to place the order, click<https://www.bitraser.com/buy/> or e-mail the sales team at [sales@bitraser.com](mailto:sales@bitraser.com)
- To join our partner network, click<https://www.bitraser.com/partner/>
- To connect to our partner team, e-mail us at [partner@bitraser.com](mailto:partner@bitraser.com)
- Chat Live with an Online technician at<https://www.bitraser.com/>
- Search in our extensive Knowledgebase at [http://www.stellarinfo.com/support/kb/](http://www.stellarinfo.com/support/kb.php)
- Submit query at<https://www.bitraser.com/contact-us/>
- **E-mail to Stellar Support at [support@stellarinfo.com](mailto:support@stellarinfo.com.)**

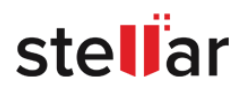

### <span id="page-8-0"></span>**2. Getting Started**

- 2.1. **System Requirements**
- 2.2. [How to Boot and run BitRaser Drive Eraser](#page-10-0)
- 2.3. [Connecting to Internet](#page-15-0)
- 2.4. [Connecting to BitRaser Server](#page-19-0)
- 2.5. [General Overview of User Interface](#page-21-0)

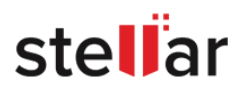

## <span id="page-9-0"></span>**2.1. System Requirements**

Before you start using **BitRaser Drive Eraser**, make sure that your computer meets following requirements.

#### **Minimum System Requirements:**

- **Processor**: x86 or x64 Processor
- **RAM**: Minimum 4 GB
- **Optical Drive**, if you are using an optical disk (CD/DVD) to boot your computer.
- **USB PORT 2.0 / 3.0**, with an option in the BIOS to boot computer from USB device, if you are using a USB to boot your computer.

*Note: For the BitRaser Drive Eraser with cloud licensing, you need an active internet connection.*

*Note: If you are using a BitRaser Lock Key (USB) for licensing, you need two USB ports - one for bootable USB device and another one for BitRaser Lock key.*

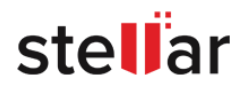

### <span id="page-10-0"></span>**2.2. How to Boot and run BitRaser Drive Eraser**

To boot and run **BitRaser Drive Eraser** on your computer or laptop, you will need a bootable media with **BitRaser Drive Eraser ISO file** installed on it. An ISO file combines all the **BitRaser Drive Eraser** installation files into a single uncompressed file.

- For the BitRaser Drive Eraser's edition with licenses on cloud, you can receive the software in two ways: You can receive a **BitRaser Drive Eraser** bootable media (USB drive or DVD), or you can receive a link to download a **BitRaser Drive Eraser ISO file**. If you have downloaded the **BitRaser Drive Eraser ISO file**, you can create a bootable media. To do this, copy the ISO file onto your drive and then burn the ISO onto a USB drive or DVD using any 3rd party software. Now install **BitRaser Drive Eraser** onto your computer directly from your USB or DVD drive using the steps given below.
- For the BitRaser Drive Eraser's edition with licenses on a lock key (USB), you will receive a USB device called as **BitRaser Lock Key** for licenses and a bootable media (USB drive or DVD) when you purchase the software. Using the bootable media, you can boot and run **BitRaser Drive Eraser** with steps as given below.

*Note: The BitRaser Drive Eraser application boots and run using the RAM of your computer; which means*  **BitRaser Drive Eraser** does not occupy space on your computer's hard drive and the working of **BitRaser Drive** *Eraser is not affected if you erase your hard drive using the application. Also, it means that a single session of*  **BitRaser Drive Eraser** is only valid till your system reboots. Upon rebooting, you must boot and run BitRaser *Drive Eraser again using the bootable media for another session.*

### **Steps to Boot and run BitRaser Drive Eraser:**

Verify the **BitRaser Drive Eraser** bootable media is connected to your computer and use the following steps:

*Note: Also connect the BitRaser Lock Key at this stage if you have licenses on BitRaser Lock Key.*

1. Power on your computer and check the BIOS boot options to boot from the bootable media (USB drive or DVD).

*Note: To know how to check the BIOS boot options, refer to the manufacture's documentation that came with your computer.*

2. Once the computer boots, you will see the "**BitRaser Dual Boot Menu**" screen.

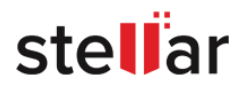

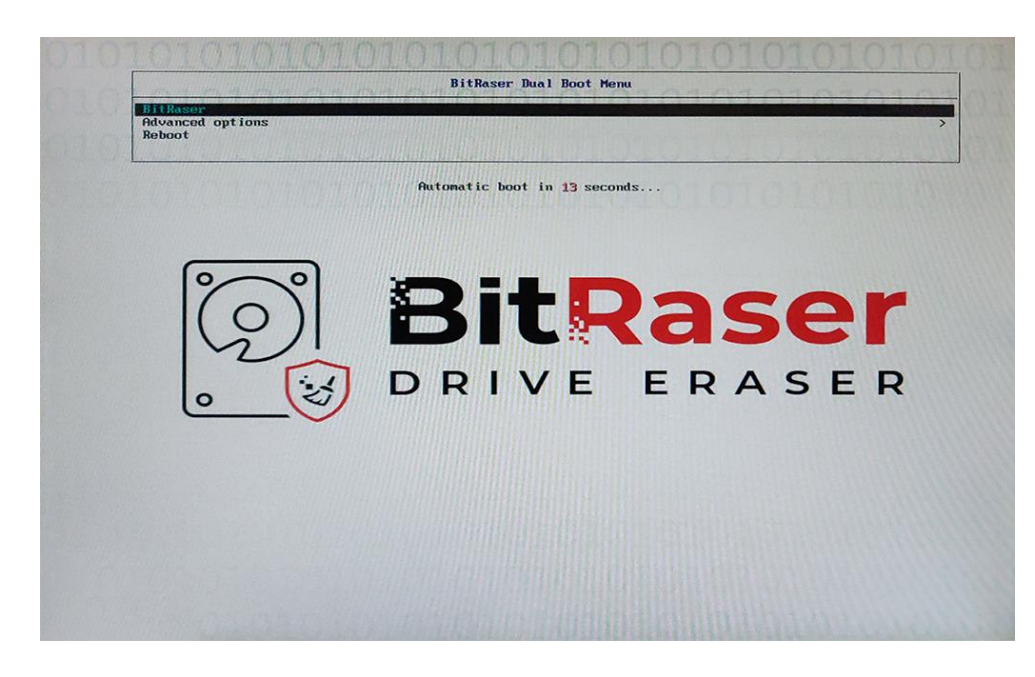

3. This screen has the following options:

3.1. **BitRaser**: This is the default option to run **BitRaser Drive Eraser**. This option runs BitRaser Drive Eraser automatically in the most commonly used system configuration.

*Note: It is recommended that you use this option to run the BitRaser Drive Eraser successfully.*

3.2. **Advanced options**: This provides advance system configuration options and should be used if the **BitRaser Drive Eraser** fails to run using the first option. Select **Advanced options** using the arrow keys on your keyboard and press **Enter**. The following options are displayed:

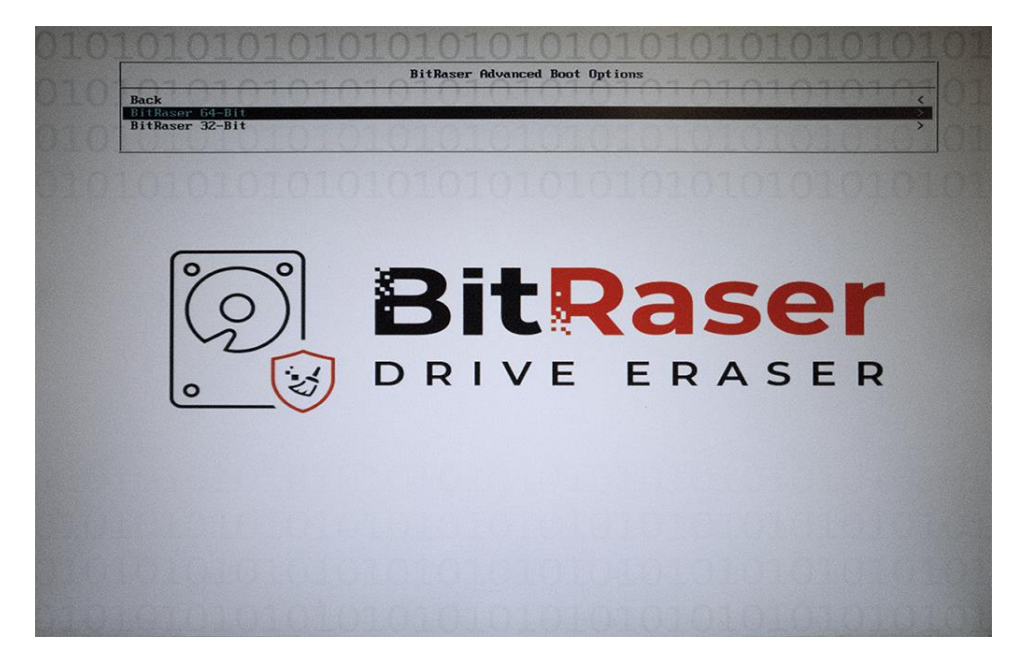

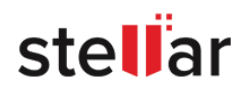

3.2.1. **BitRaser 64-Bit**: Select this option to run BitRaser Drive Eraser 64 Bit version. The following two options are available:

- 1. BitRaser 64-Bit NOFLR
- 2. BitRaser 64-Bit Safe Mode

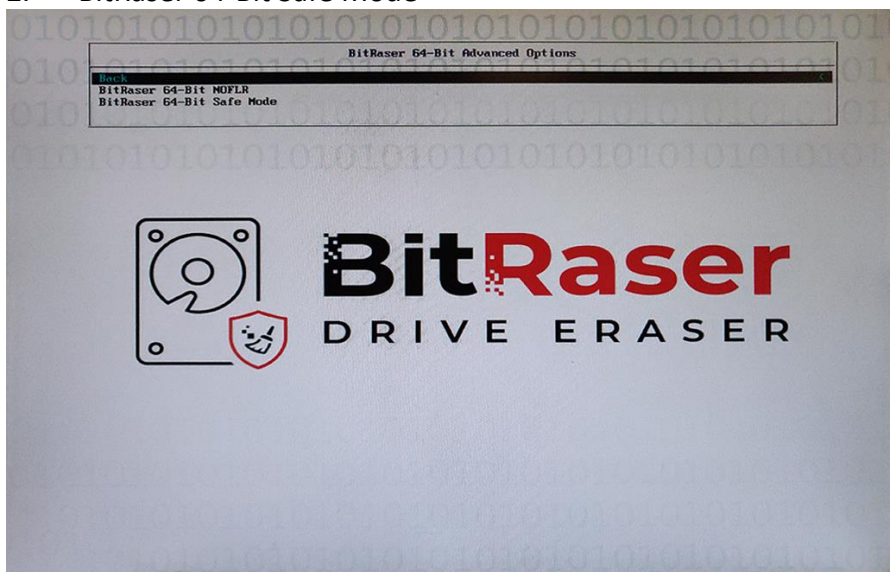

3.2.2 **BitRaser 32-Bit**: Select this option to run BitRaser Drive Eraser 32 Bit version. The following two options are available:

- 1. BitRaser 32-Bit
- 2. BitRaser 32-Bit NOFLR

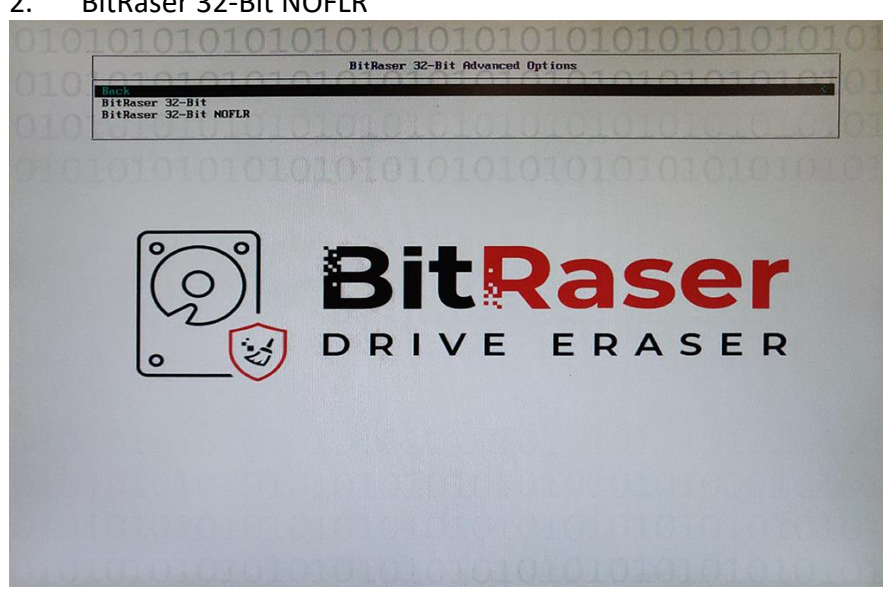

*Note: Use the Back option to go back to the previous screen.*

3.3. **Reboot**: Use this option to reboot your computer without running the **BitRaser Drive Eraser** application. *Note: BitRaser Drive Eraser automatically runs using the first option if there is no input from the user in 30 seconds. Use the arrow keys on your keyboard to cancel the action within 30 seconds.*

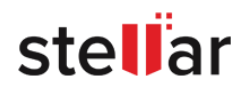

4. The BitRaser Drive Eraser now starts to boot and load from the bootable media. The following screen appears:

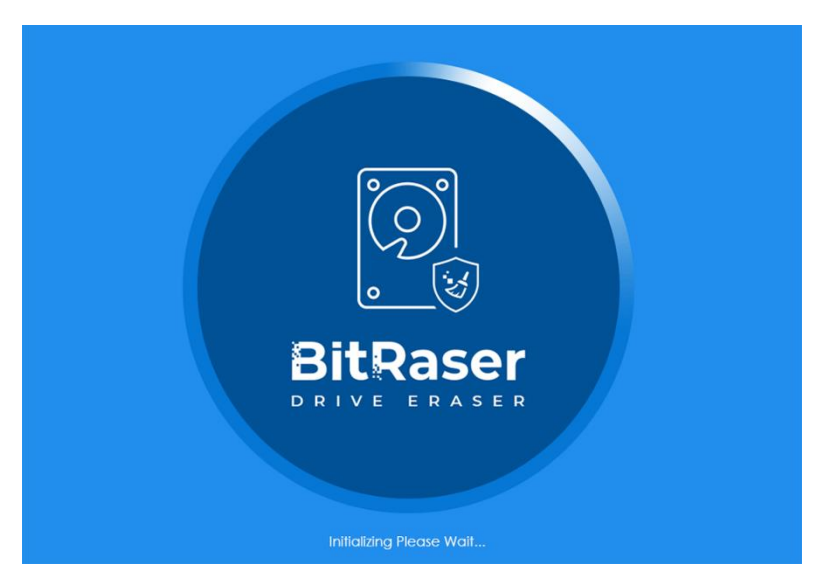

5. Once the system booting gets completed, you see the **BitRaser Drive Eraser** running on your screen as shown below:

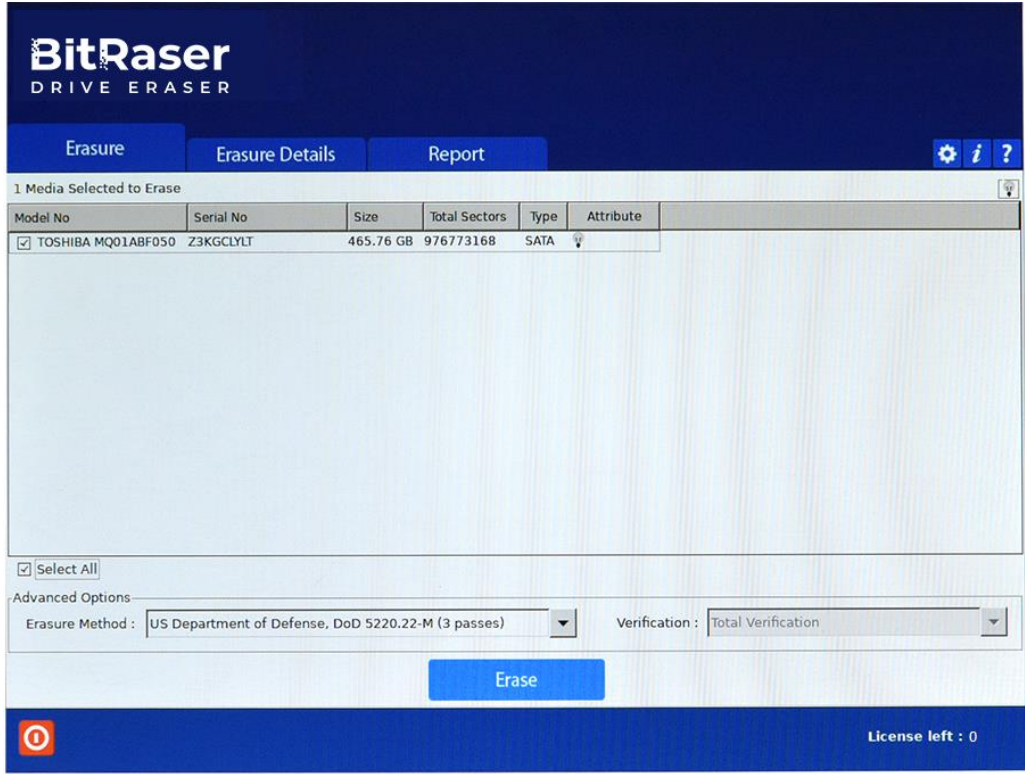

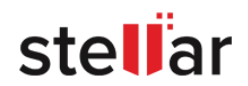

*Note: If you have license information on BitRaser Lock Key and the key is not connected, you will see an error message as shown below:*

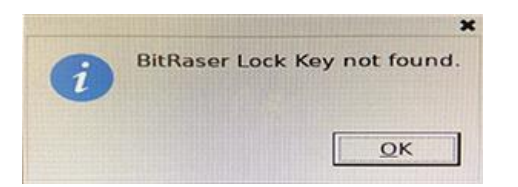

*Click OK, the following dialog box appears:*

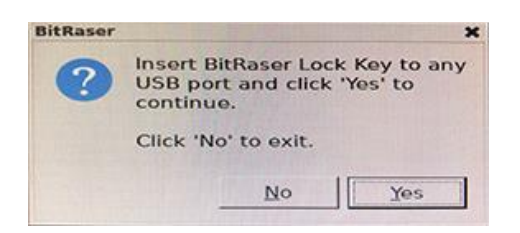

*Connect the BitRaser Lock Key to the USB port of your computer and Click Yes.*

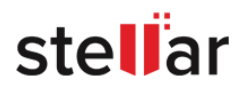

## <span id="page-15-0"></span>**2.3. Connecting to Internet**

*This topic is only applicable if you have BitRaser Drive Eraser's licenses on cloud.*

Once the **BitRaser Drive Eraser** application is started, you must connect to the internet in order to connect **BitRaser Server** and acquire license information. To connect to the internet, use the following steps:

- 1. Click on the **Settings** icon on the top right corner of the screen, the settings window appear. This window can be used to change various general and default settings of the software. This window has the following tabs:
	- [General settings](#page-41-0)
	- **•** [BitRaser Server settings](#page-19-0)
	- [Network settings](#page-15-0)
	- [Proxy settings](#page-18-0)
- 2. Click on **Network** tab. This tab has the following options to connect to the internet:
	- [Ethernet](#page-15-1)
	- **[Wireless](#page-16-0)**

*Note: The Wireless option will only be available if you have a wireless network card installed on your computer.*

*Note: If you wish to connect internet using a proxy, see [Proxy Settings.](#page-18-0)*

<span id="page-15-1"></span>**Ethernet**:

This option has the following fields:

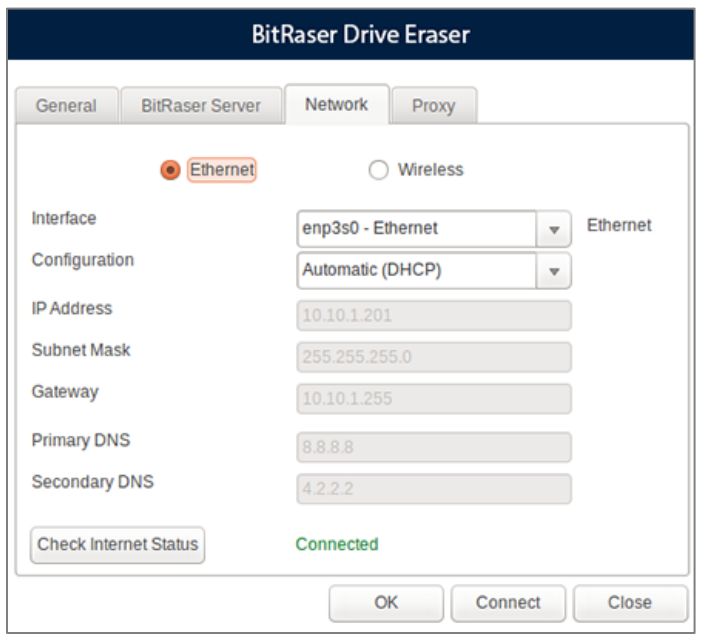

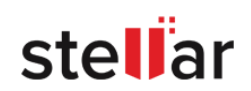

- o **Interface**: Use this field to select the Interface Device from the drop down options, with which you wish to connect the **BitRaser Drive Eraser** to the internet.
- o **Configuration**: Use this field to select **Automatic (DHCP)** or **Manual** Internet Protocol (IP) configuration from the drop down options.
	- 1. **Automatic (DHCP)** Configuration: The **Automatic (DHCP)** configuration is selected in this field by default. This configuration will fill up all the required fields automatically.
	- 2. **Manual** Configuration: This configuration has the following fields to fill:
		- **IP Address** In the given field, enter the IP address as provided by your network administrator. Enter the network's Subnet Mask in the field below it.
		- **Gateway** The network's gateway IP address.
		- **Primary DNS** The network's primary DNS IP address.
		- **Secondary DNS** The network's secondary DNS IP address.
- <span id="page-16-0"></span>**Wireless**:

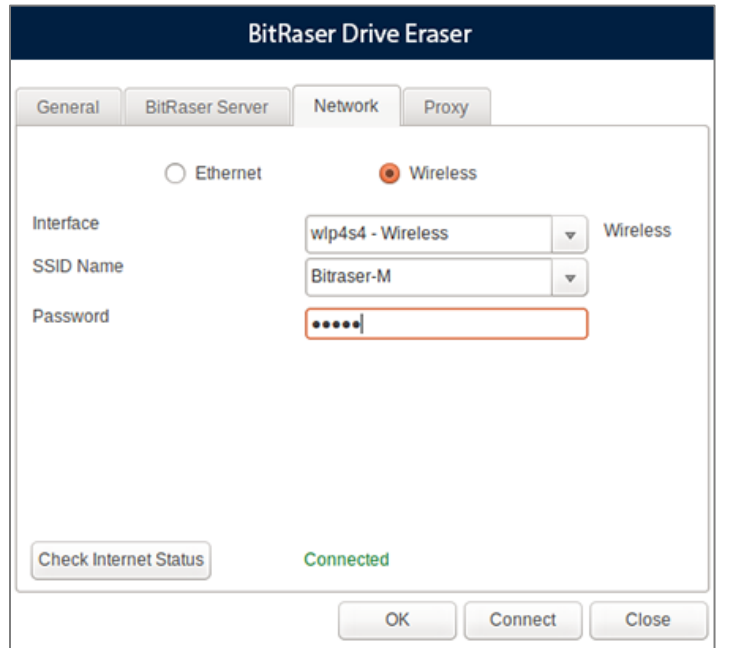

This option has the following fields:

- o **Interface**: From the Interface dropdown menu, select the interface device you wish to use.
- o **SSID Name**: From the SSID Name menu, select the wireless network that you wish to connect.
- o **Password**: Enter the password of the wireless network, if the network is password protected (Password is not required if you are connecting to an open network).

*Note: You will not see any network in the SSID Name dropdown menu, if the wireless adapter is switched off or is not configured correctly.*

3. After filling the above details, click on **Connect**. **Configured DHCP/Network/Wifi connection** message appears showing you that the settings has been configured.

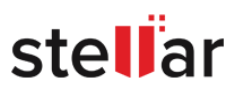

- 4. Check the internet connectivity by clicking on "**Check Internet Status**" button.
- 5. If the application is successfully connected to internet, the **Network Status** shows "Connected". If the connection is unsuccessful, the **Network Status** shows "Delay in response. Check status again."

*Note: If the Network Status shows "Delay in response. Check status again." -*

- *Check that the LAN cable is properly connected to your computer when connecting using Ethernet.*
- *Check the details you have entered is correct.*
- 6. Click **OK** or **Close** button to exit the settings window.

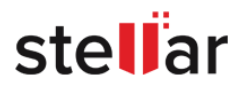

### <span id="page-18-0"></span>**Proxy settings:**

*This topic is only applicable if you have BitRaser Drive Eraser's licenses on cloud.*

**BitRaser Drive Eraser** gives an option to connect to a Proxy server if required. To connect to a Proxy, do the following steps-

- 1. Click on the **Settings** icon on the top right corner of the screen, the settings window appear. This window can be used to change various general and default settings of the software. This window has the following tabs:
	- [General settings](#page-41-0)
	- [BitRaser Server settings](#page-19-0)
	- [Network settings](#page-15-0)
	- [Proxy settings](#page-18-0)
- 2. Click on **Proxy** tab.
- 3. Check the **Enable Proxy** check-box.

*Note: If you are connected to the internet, selecting Enable Proxy will disconnect the internet.*

4. The following fields needs to be filled:

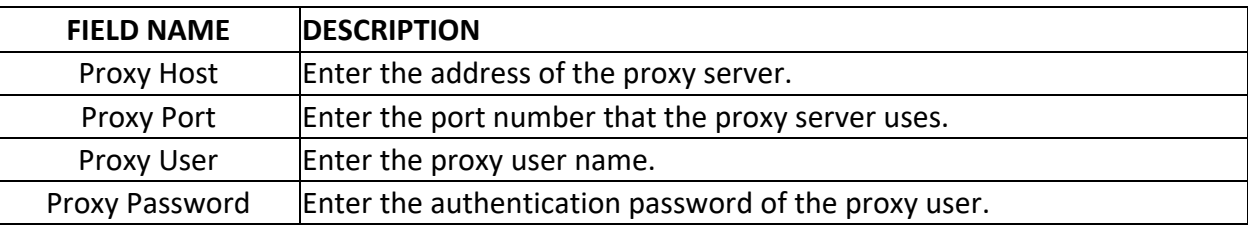

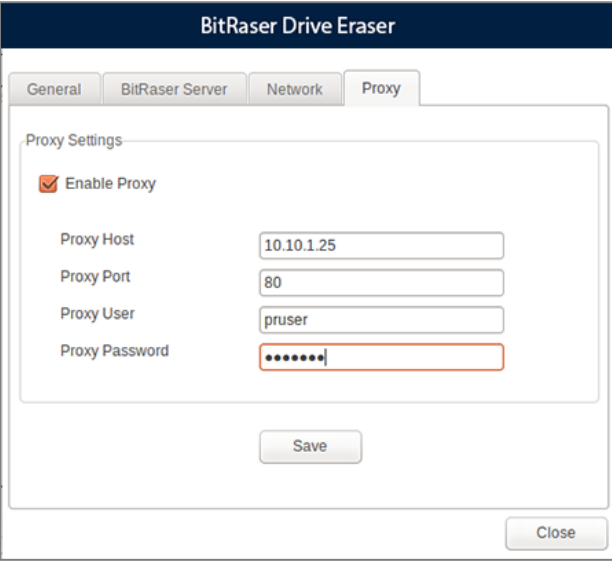

- 5. Chick on **Save** to use the entered proxy settings.
- 6. Use the **Network Tab** to connect to the internet with the saved proxy details.

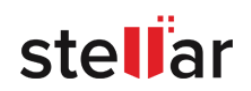

### <span id="page-19-0"></span>**2.4. Connecting to BitRaser Server**

*This topic is only applicable if you have BitRaser Drive Eraser's licenses on cloud.*

In order to acquire the **BitRaser Drive Eraser** licenses for performing the erasure process, you need to connect BitRaser Drive Eraser application to the BitRaser Server. Once the BitRaser Drive Eraser is connected to [internet,](#page-15-0) use the following steps to connect to BitRaser Server:

- 1. Click on the **Settings** icon on the top right corner of the screen, the settings window appear. This window has the following tabs:
	- **•** [General settings](#page-41-0)
	- **•** [BitRaser Server settings](#page-19-0)
	- [Network settings](#page-15-0)
	- [Proxy settings](#page-18-0)
- 2. Click on **BitRaser Server** tab. This tab has the following fields to fill:

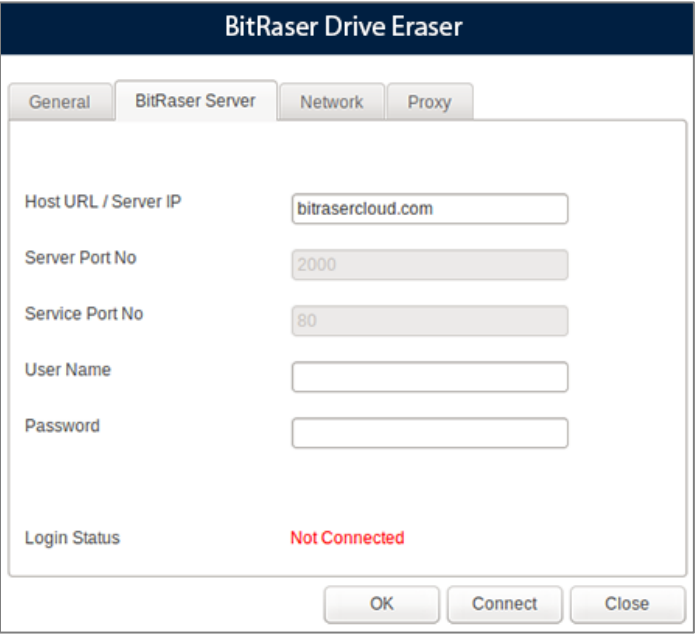

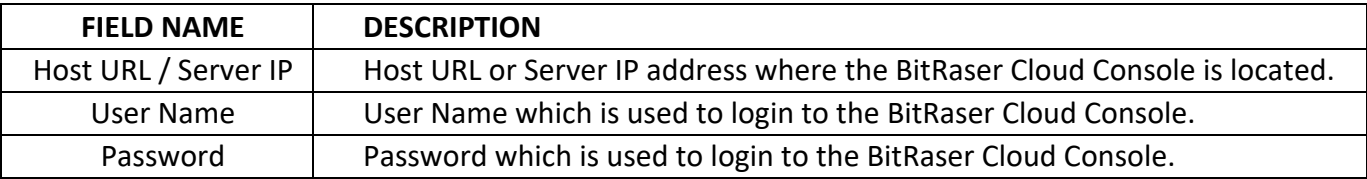

*Note: The fields Server Port No and Service Port No are disabled and cannot be modified.*

3. After filling the above details. Click on **Connect.**

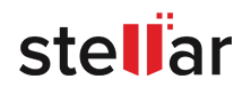

4. If the application is successfully logged into **BitRaser Server**, the **Login Status** shows "Connected". If the login is unsuccessful, the **Login Status** shows "Not Connected".

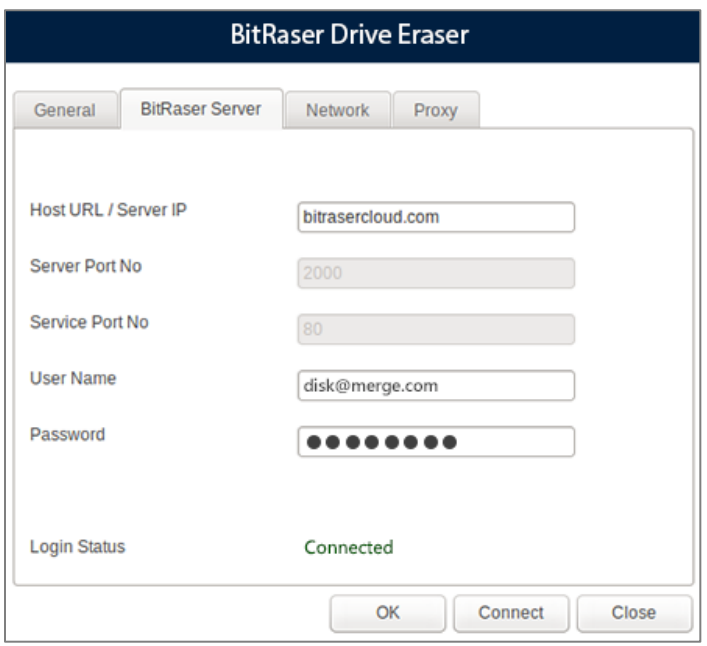

*Note: If the Login Status shows Not Connected, check the details you have entered is correct and try again.*

5. Click **OK** or **Close** button to exit the settings window.

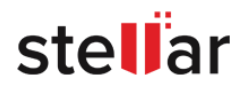

### <span id="page-21-0"></span>**2.5. General Overview of User Interface**

The user Interface is divided into 3 main areas:

- Header area
- Work area
- Footer area

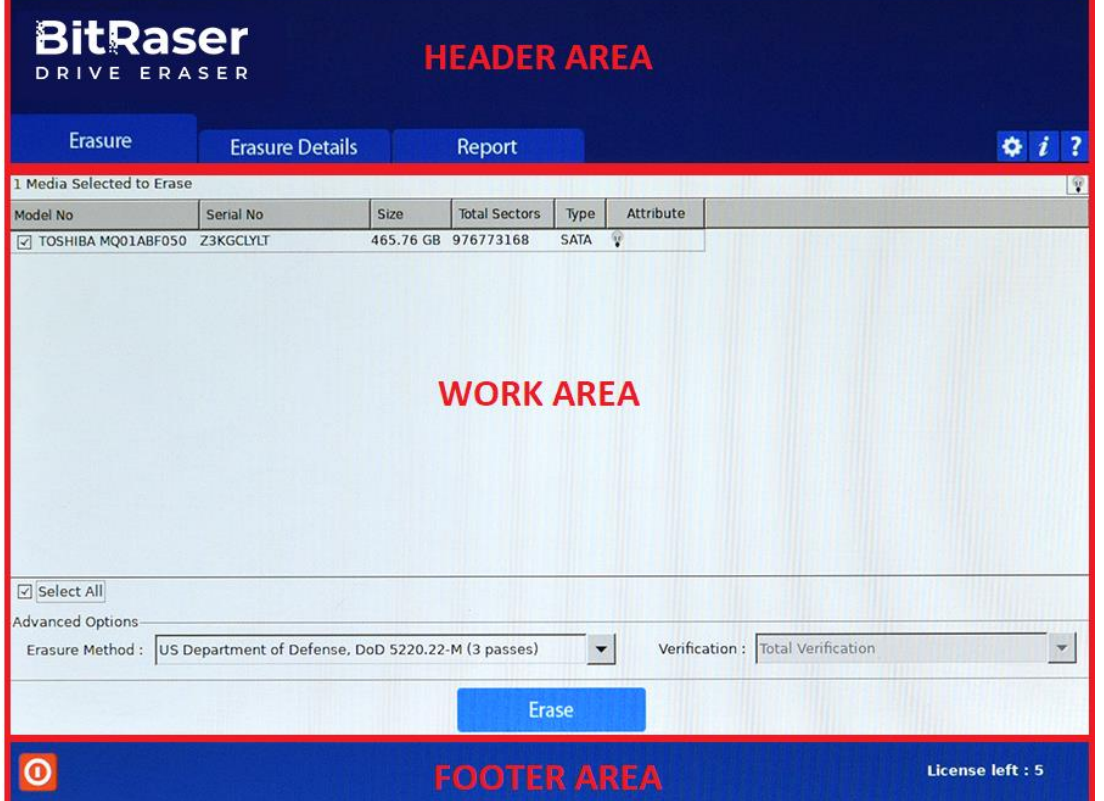

- **Header Area**: The header area contains following tabs and buttons:
	- $\circ$  **Erasure Tab Erasure** : This tab contain list the connected drives in a list view and is used to perform erasure process.
	- o **Erasure Details Tab <b>Erasure Details**: This tab is used to enter various details to be included in reports. To know more, see the [Configuring Erasure Details](#page-29-0) Section.
	- **o Report Tab Report** : This tab provides **BitRaser Drive Eraser** report and various options for **Working** [on Reports.](#page-32-0)
	- o **Settings Button** : Click this button to update various settings available for **BitRaser Drive Eraser**.
	- o **About Button** : Click this button to see information about **BitRaser Drive Eraser** and system information. The about page also has buttons for **Support** and **License** information.

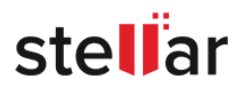

- o **Help Button ?** : Click this button to open this help guide from the application.
- **Work Area**: The work area contains all the specific information and functionality of the selected tab or button.
- **Footer Area**: The footer area contains the following button and information:
	- o **Power Button** : Click this button to shutdown **BitRaser Drive Eraser.** The following screen appears, Click **Yes** to close and **No** to cancel the action:

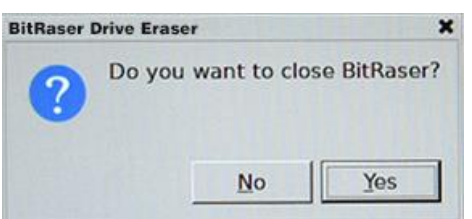

o **License Information** : This shows the number of licenses left for perform erasure process.

*Note: If you have the licenses on cloud and the application is not connected to BitRaser Server, the number of licenses will be shown as zero.*

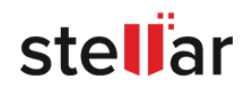

### <span id="page-23-0"></span>**3. Working with the Software**

- 3.1. [Erasure Process](#page-24-0)
- 3.2. [Configuring Erasure Details](#page-29-0)
- 3.3. [Working on Report and Certificate](#page-32-0)
	- 3.3.1. [View and Customize Report](#page-34-0)
	- 3.3.2. [Save Report](#page-36-0)
	- 3.3.3. [Export Report](#page-38-0)
	- 3.3.4. [Generate and Save Certificate](#page-40-0)
- 3.4. [General Settings](#page-41-0)

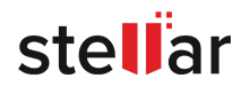

### <span id="page-24-0"></span>**3.1. Erasure Process**

You can securely erase data from your hard drive by using erasure feature of **BitRaser Drive Eraser**. You can choose an erasure method from a list of 24 data erasure methods. Selection of erasure method is available under **Advanced Options** section. Also, 3 verification options are available to you in order to verify that the data has been erased permanently and is no longer recoverable.

*Note: You can erase up to 32 hard drives simultaneously using BitRaser Drive Eraser.*

#### **To erase data using BitRaser Drive Eraser:**

1. Run **BitRaser Drive Eraser** application. You will see the screen as displayed below.

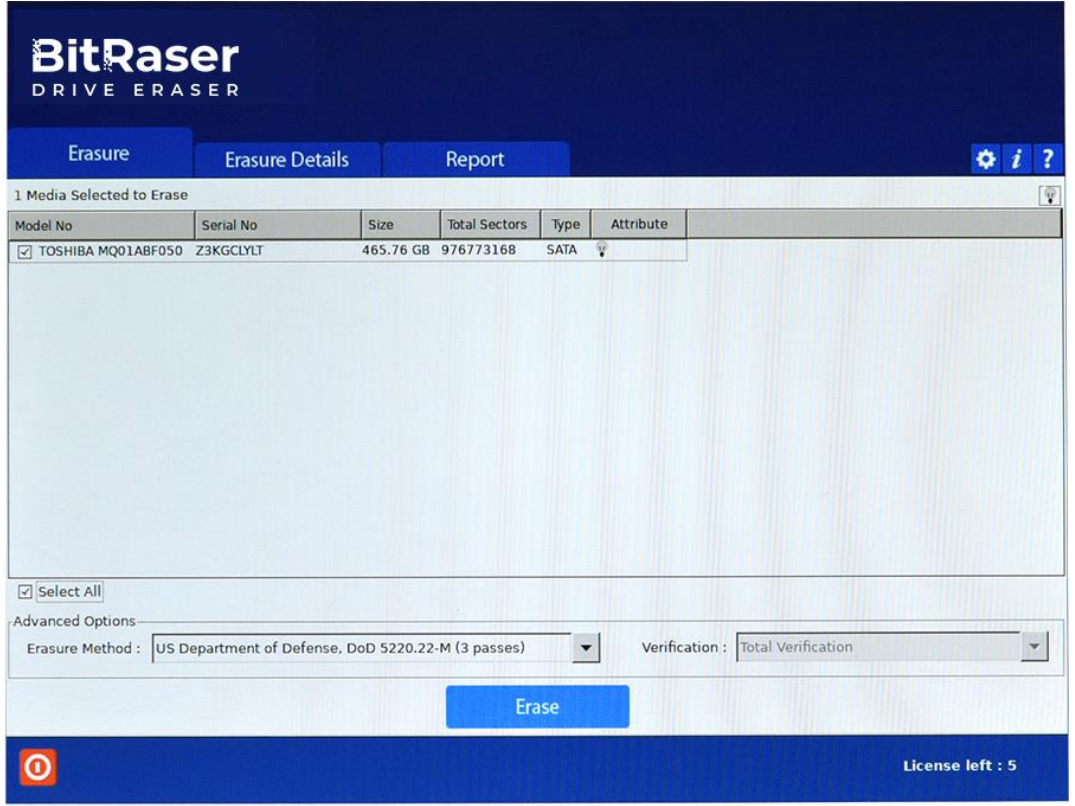

2. All storage devices along with their information like model number, serial number, size, total sectors, type, and attribute are displayed in the form of a list.

3. If you have multiple disks, **BitRaser Drive Eraser** provides an option to locate the disk from the application. Click on  $\mathbf{V}$  in the Attribute column of the disk that you want to locate. Alternatively, click on  $\mathbf{V}$  in top right corner of the screen to locate all the disk listed in the application. This illuminates the LED light  $\mathbb {V}$  (commonly knows as activity indicator) on the disks in order to locate them easily.

4. Select storage devices you want to erase by marking the check box before every storage device.

*Note: Mark Select All option to select every listed device for wiping.*

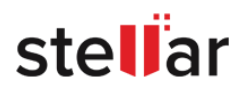

#### 5. From **Advanced Option** section, select any one of the following erasure methods:

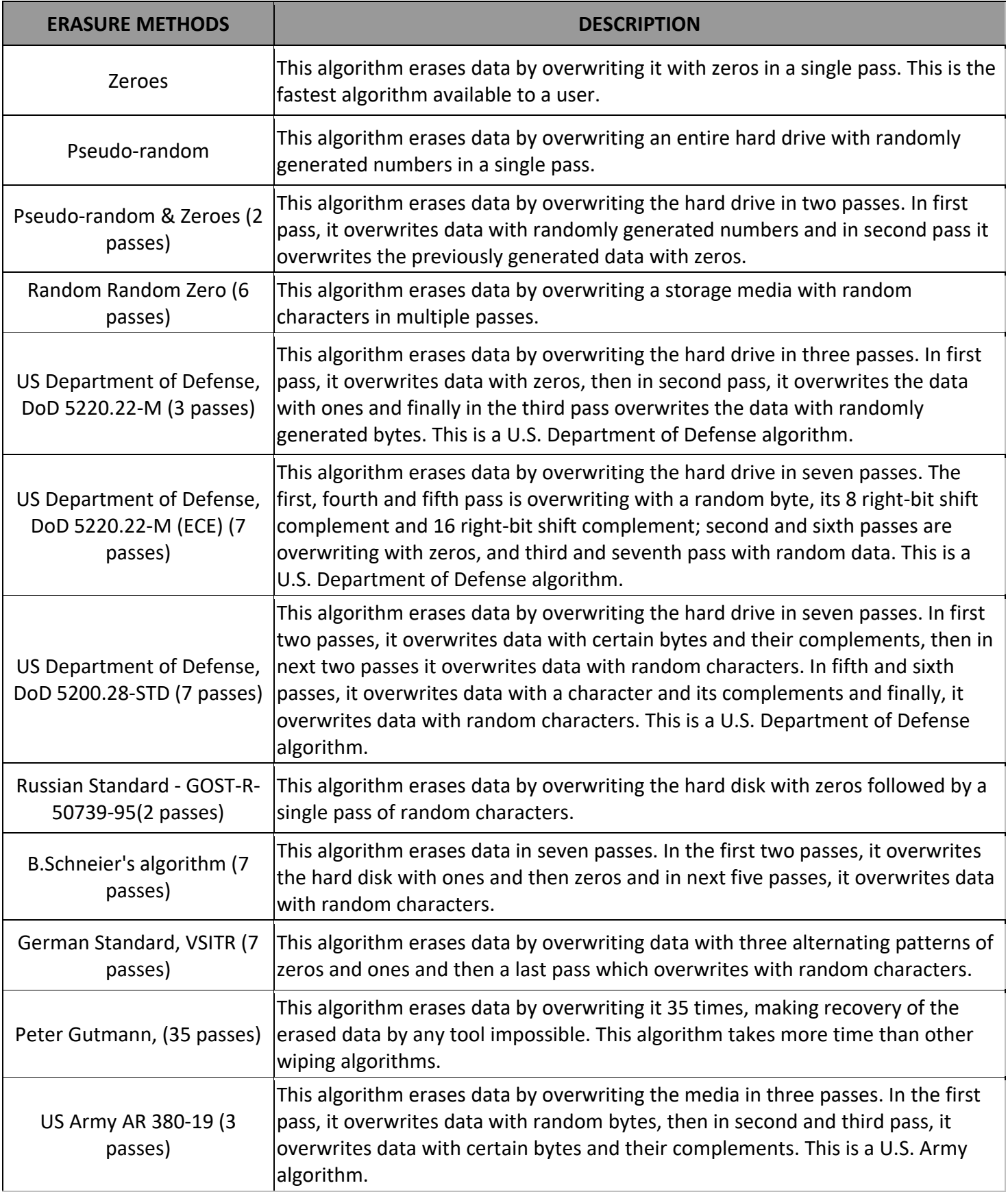

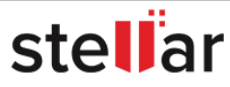

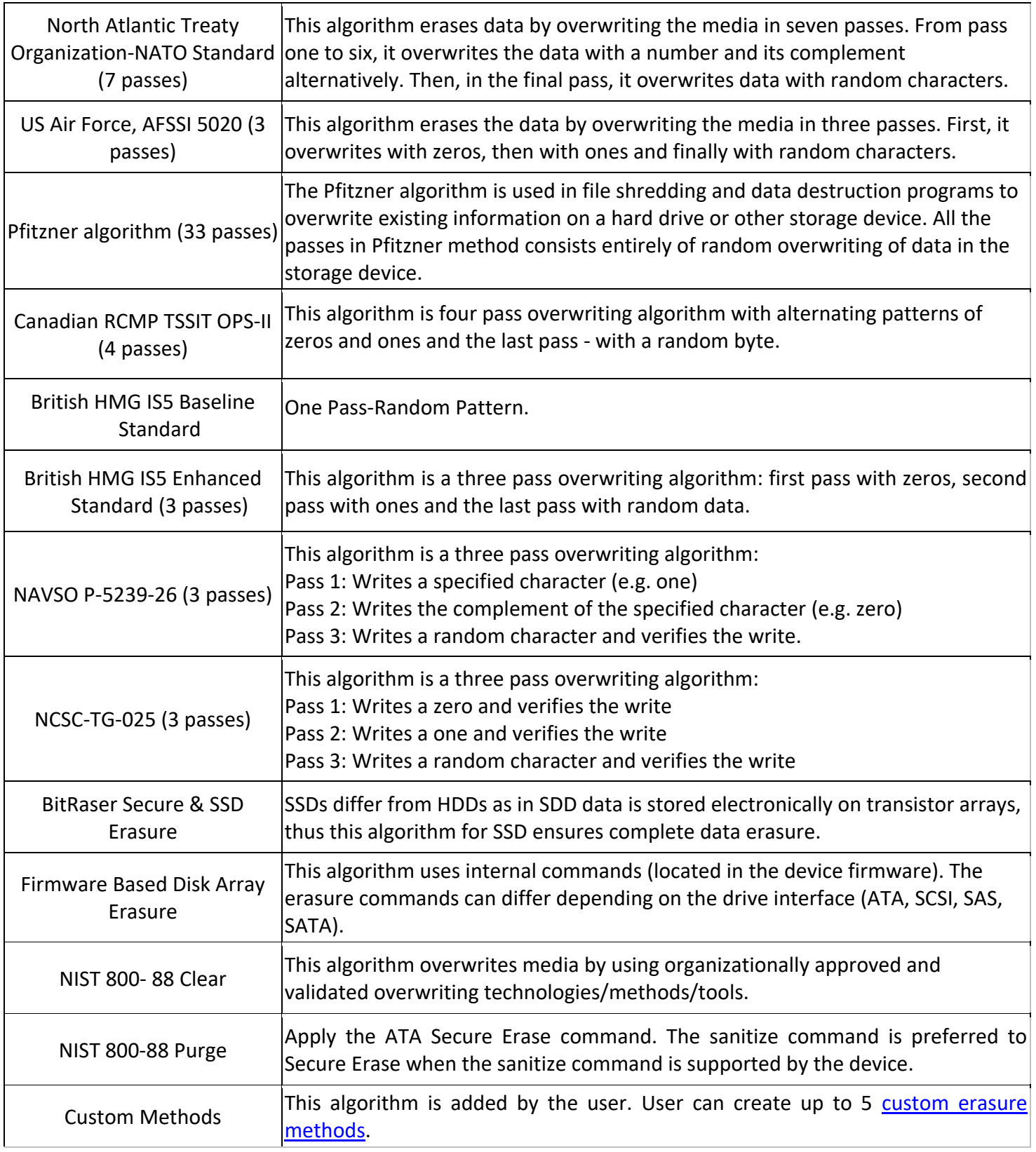

*Note: For the erasure of SSDs, it is recommended to use the "BitRaser Secure & SSD Erasure" erasure method. If any other method is selected while initiating an erasure process of a SSD, BitRaser Drive Eraser prompts the user to change the erasure method as follows:*

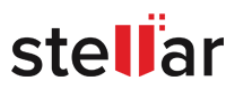

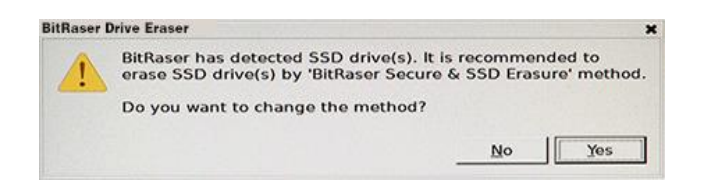

6. Next from **Advanced Option** section, select any one of the verification methods:

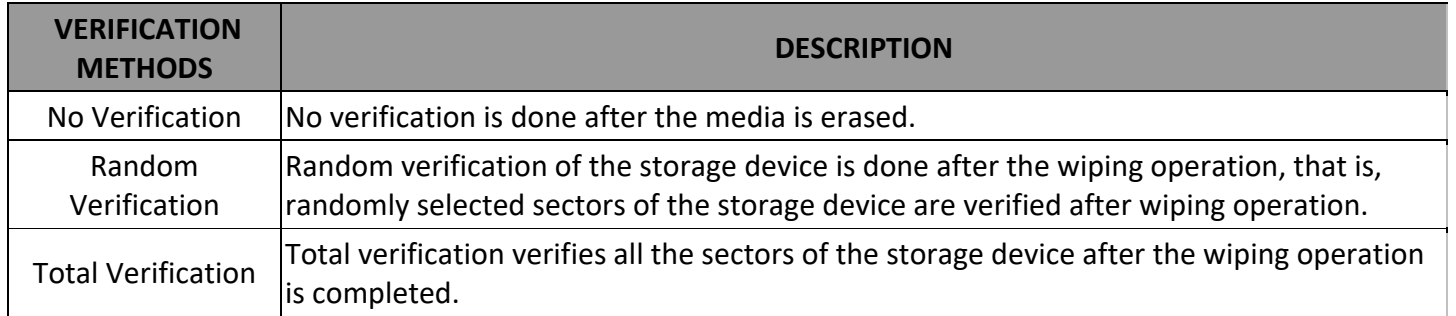

*Note: Depending on the type of Erasure Method that you have selected, verification method may or may not be available.*

7. Click **Erase** to initiate the erasure process, the following screen appears:

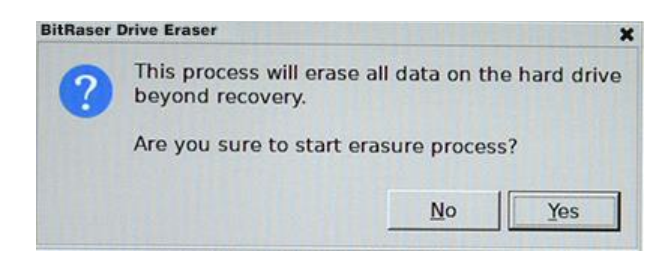

#### *Note:*

- *For licenses on cloud, in order to initiate the erasure process the application must be connected to internet and BitRaser Server. If not, BitRaser Drive Eraser will open the settings dialog box when you click on Erasure button. Refer to [Connecting to Internet](#page-15-0) and [Connecting to BitRaser Server](#page-19-0) to know these settings.*
- *For licenses on BitRaser Lock Key, in order to initiate the erasure process BitRaser Lock Key must be connected to your computer. If not, you will receive an error message as follows:*

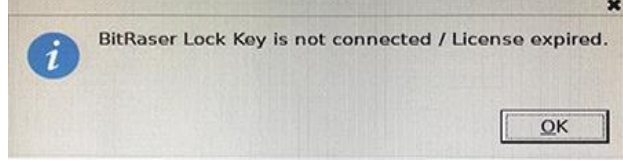

*In that case, make sure the BitRaser Lock Key is connected and initiate the erasure process again.*

**Caution**: *BitRaser Drive Eraser erases the selected storage device beyond recovery. Backup the data which you want to preserve from your storage device before starting the erasure process.*

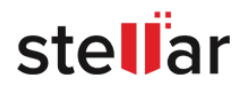

8. Click **Yes** to start the erasure process or **No** to cancel the action.

*Note: At this stage, BitRaser Drive Eraser accesses the license information and licenses are consumed depending upon the number of disks you have selected for erasure.*

9. A progress bar as shown below appears, showing the progress of the erasure along with percentage of completion, time left/elapsed, speed and bad sectors found on disk during the process:

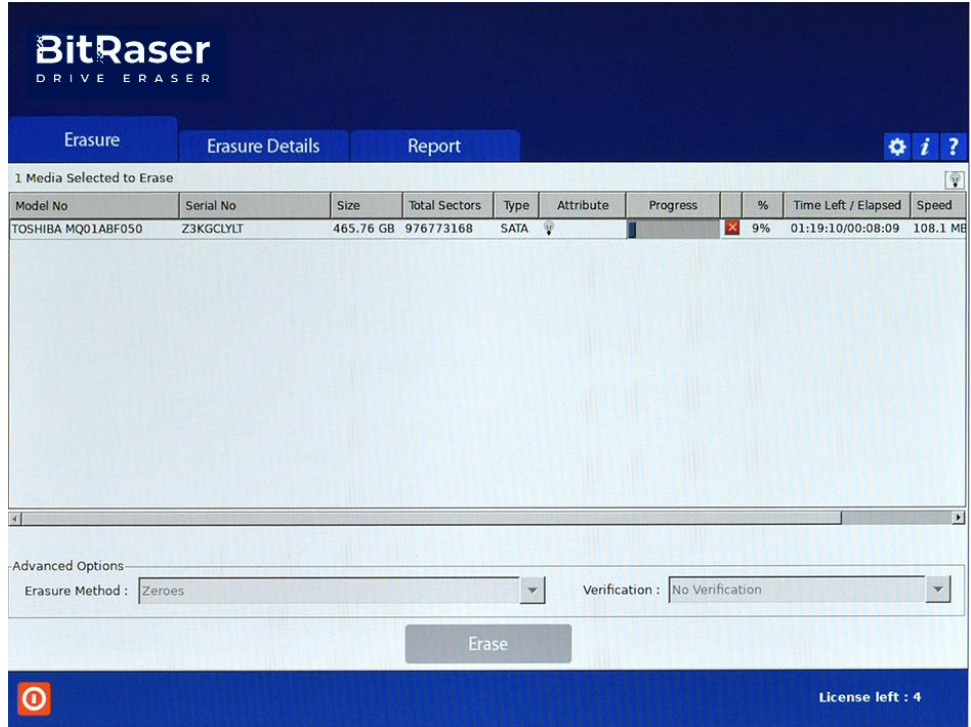

10. If you wish to cancel the erasure process, click on stop button  $\blacksquare$  next to the progress bar.

*Note: If you have BitRaser Drive Eraser's licenses on cloud, the erasure report is automatically sent to BitRaser Server when the erasure process is completed or cancelled:*

- If the report is successfully sent to **BitRaser Server,** you will see **in all as i**con on the bottom right corner of the *report under Report Tab.*
- *If BitRaser Drive Eraser is not connected to internet and the report is not sent to BitRaser Server, you will*

see icon on the top right corner of **Report Tab** and **CP** on the bottom right corner of the report. In that *case, check your LAN cable connection and re-establish internet connection. Once the internet is connected, BitRaser Drive Eraser will automatically send the report to BitRaser Server.*

*Note: If you have BitRaser Drive Eraser's licenses on lock key, you need to save the reports manually on a connected drive after the erasure process is completed or cancelled.*

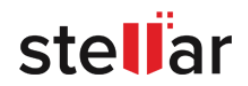

### <span id="page-29-0"></span>**3.2. Configuring Erasure Details**

**BitRaser Drive Eraser** allows you to configure the erasure and the asset details of the erased hard disks. **Erasure Details** allows you to enter the information like customer details, media details, technician performing erasure and person validating erasure. **Asset Details** shows the information of the erasure process carried out on the different hard disks like asset tag, model number, serial number, and size. You can either enter different asset tags for individual erased hard disks or enter a specific asset tag for all the erased hard disks.

#### **To enter the Erasure Details:**

- 1. Run **BitRaser Drive Eraser**. Select the **Erasure Details** tab.
- 2. Select the radio button **Enter Erasure Details**.
- 3. In the **Erasure Details** screen, you can edit the following fields:

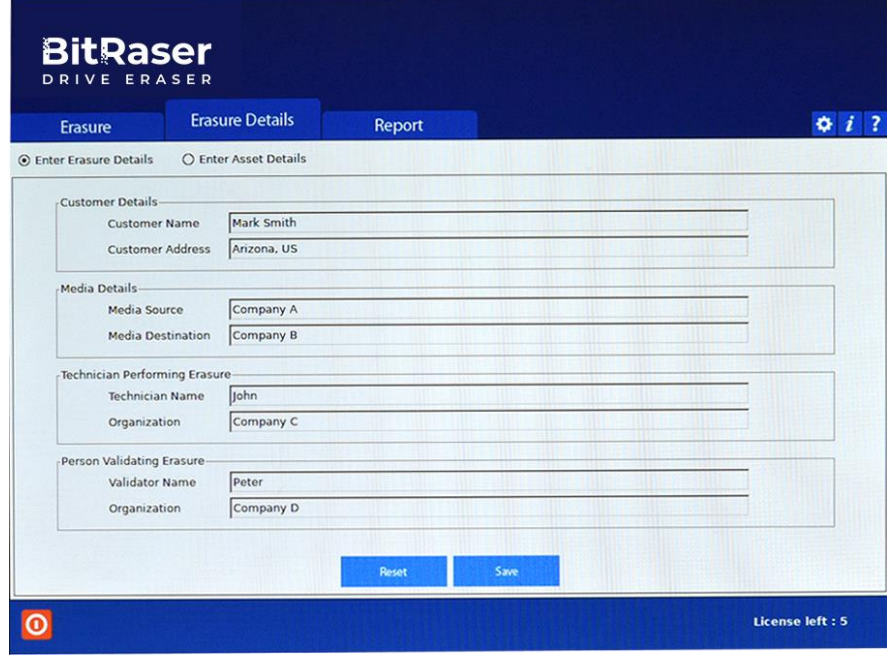

- **Customer Details**: Enter the details associated with the customer like Customer Name and Customer Address.
- **Media Details**: Enter the details associated with the media/machine like Media Source and Media Destination.
- **Technician Performing Erasure**: Enter the details of the technician who has to perform the erasure process. It contains fields Technician Name and Organization.

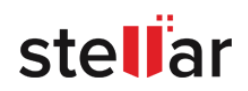

- **Person Validating Erasure**: Enter the details of the person who is validating the erasure process. It contains fields Validator Name and Organization.
- 4. Click **Reset** to reset the fields.

5. Click **Save** to save the information you have entered. The following screen shows that the details have been saved successfully.

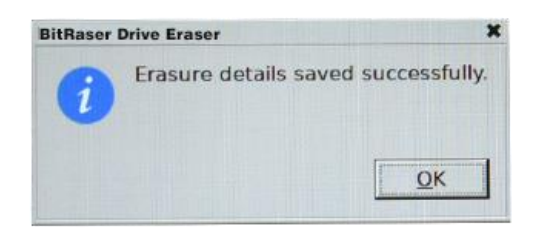

#### **To enter the Asset Tag details:**

- 1. Run **BitRaser Drive Eraser**. Select the **Erasure Details** tab.
- 2. Select the radio button **Enter Asset Details**.
- 3. Enter the Machine Asset tag in the provided field.

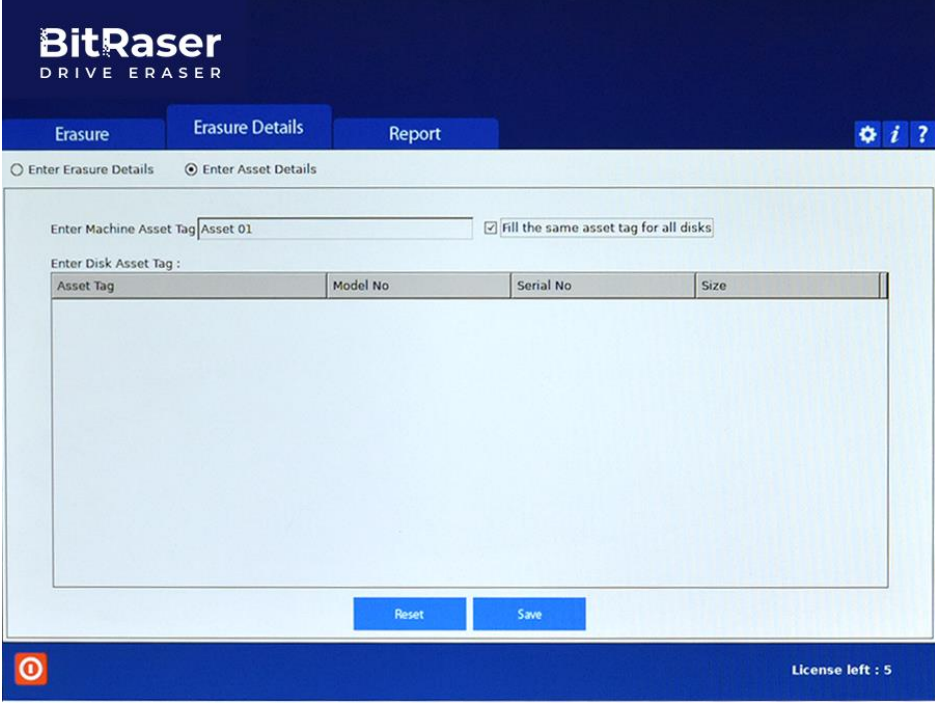

4. Select the checkbox **'Fill the same asset tag for all disks'** if you want to provide the same asset tag to all the erased disks.

5. You can see the information such as Asset Tag, Model No, Serial No, and Size.

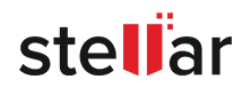

- 6. To enter a different asset tag to a disk, click on its particular field.
- 7. Click **Reset** to reset the fields.
- 8. Click **Save** to save the information you have entered.

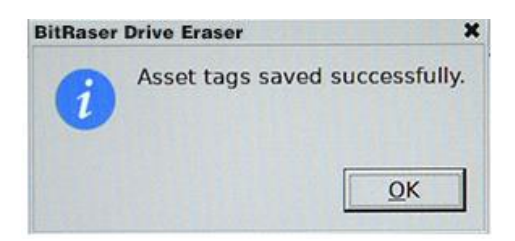

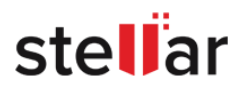

### <span id="page-32-0"></span>**3.3. Working on Report and Certificate**

#### **BitRaser Drive Eraser Report:**

**BitRaser Drive Eraser** provides you with a detailed report which contains Report Information, Customer Details, Erasure Summary, Hardware Test, Hardware Information, and Erasure Results. The details are given as follows:

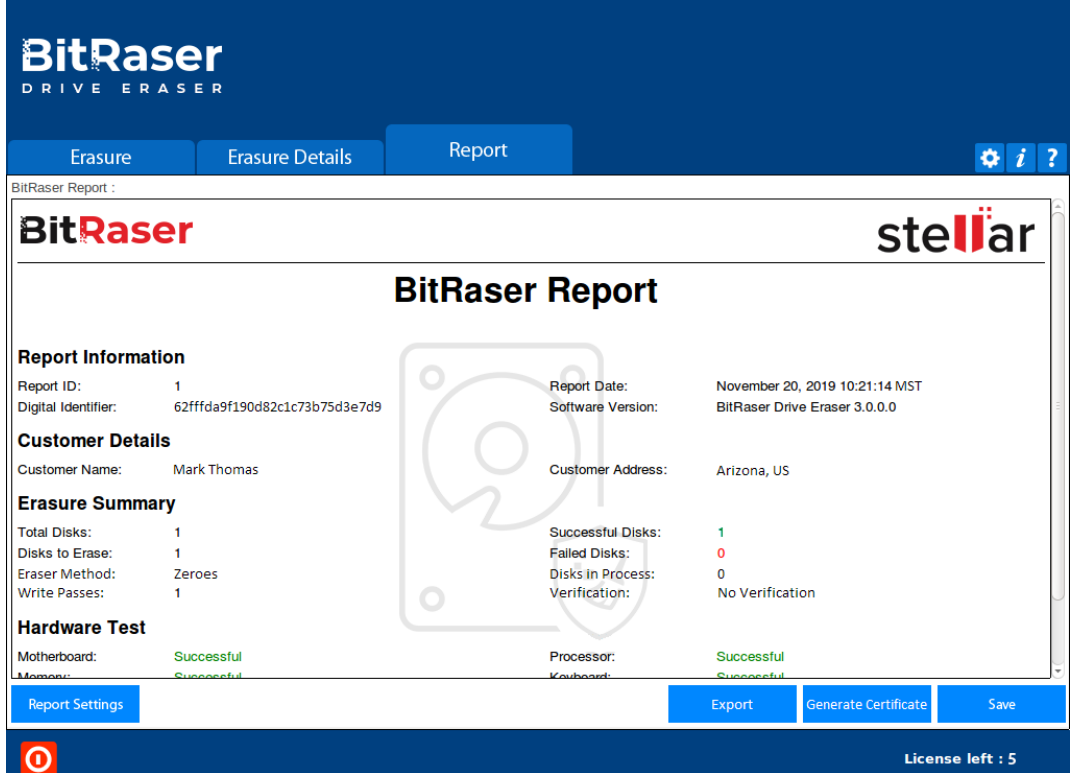

- **Report Information** contains details such as Report ID, Report Date, Digital Identifier and Software Version.
- **Customer Details** contains details such as Customer Name and Address.
- **Erasure Summary** contains number of disks, disks to erase, disks to process, number of successful or failed erasure of disks.
- **Hardware Test** contains details of test performed on various hardware devices of the system such as motherboard, memory, processor, and so on.
- **Hardware Information** lists out the hardware details of the computer such as manufacturer details, detailed system information, Disk information, Processor details, Network Adapter details, BIOS, Battery and so on.
- **Erasure Results** contains disk wise details of the erasure performed such as erasure method, number of sectors processed, asset tag, start and end time of process along with duration and status.

For information about viewing and customizing a report, see [View and Customize Report.](#page-34-0)

For information about saving a report in PDF or XML format, see [Save Report.](#page-36-0)

For information about sending a report to **BitRaser Server** or exporting a report to media in RPT format, see [Export Report](#page-38-0) (Applicable only if you have licenses on cloud).

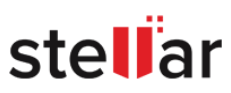

#### **BitRaser Drive Eraser Certificate:**

**BitRaser Drive Eraser** also provides you with a certificate of the erasure process performed. This certificate contains all the erasure details along with the signature and details of technician and validator performing the erasure process.

For information about generating and saving the certificate, see [Generate and Save Certificate.](#page-40-0)

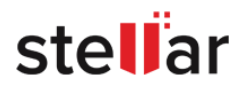

### <span id="page-34-0"></span>**3.3.1. View and Customize Report**

**To view and customize BitRaser Drive Eraser report:**

1. Run **BitRaser Drive Eraser** and select **Report** tab, the current report appears as shown below:

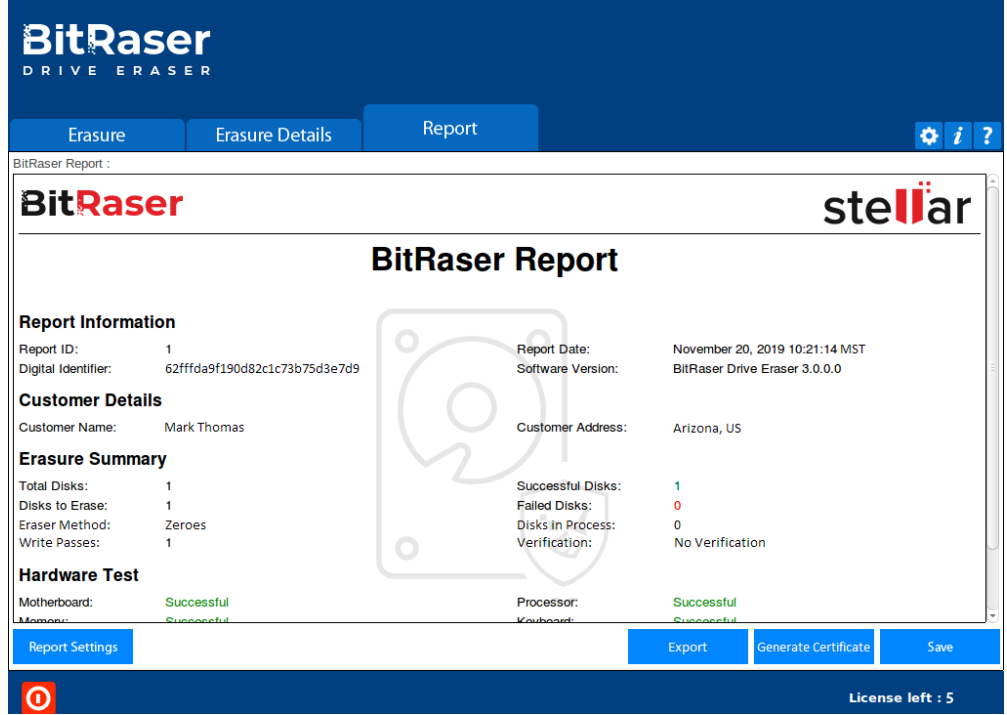

2. In case you want to customize the report, select **Report Settings** button located at the bottom left of the screen.

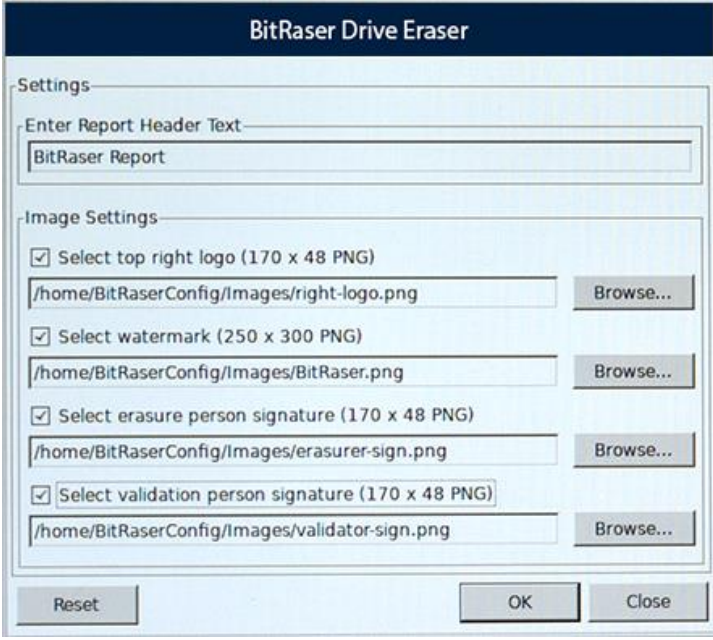

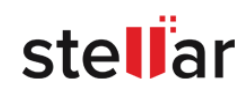

3. In **Report Settings** dialog box, you can edit the following fields:

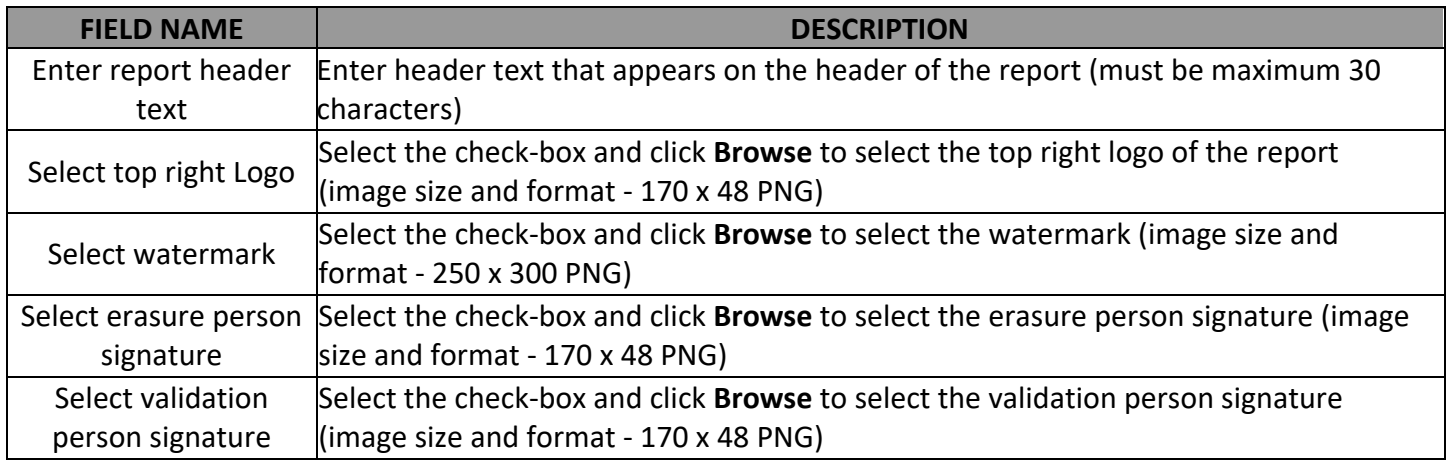

*Note: You can reset report settings fields using the Reset button located at the bottom left of the Report Settings dialog box.*

*Note: Top right logo, watermark, erasure person signature and validation person signature image size needs to be exactly the same as specified in Report Settings. Top left logo and footer image and text are set by default. BitRaser Drive Eraser will accept images with specified size and format only. In case of size mismatch, BitRaser Drive Eraser will continue to use the previously selected images.*

4. After making the required changes to **Report Settings**, click **OK** to save.

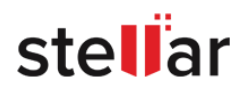

### <span id="page-36-0"></span>**3.3.2. Save Report**

**To save a BitRaser Drive Eraser report:**

1. Run **BitRaser Drive Eraser**. Select **Report** tab.

2. Click on **Save** button located at the bottom right of the screen, following dialog box appears:

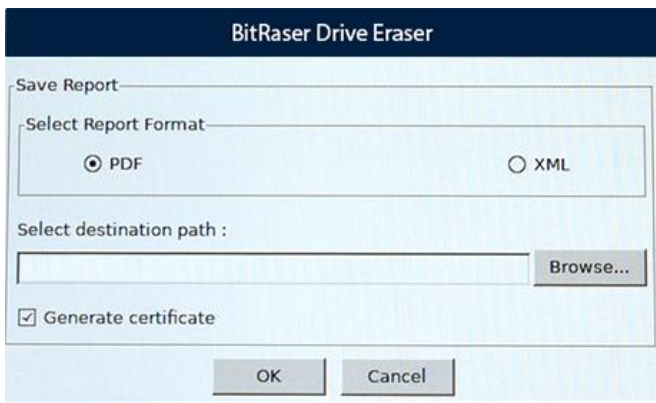

3. From the dialog box, select the format in which you want to save the report, that is, either in **PDF** or **XML** format.

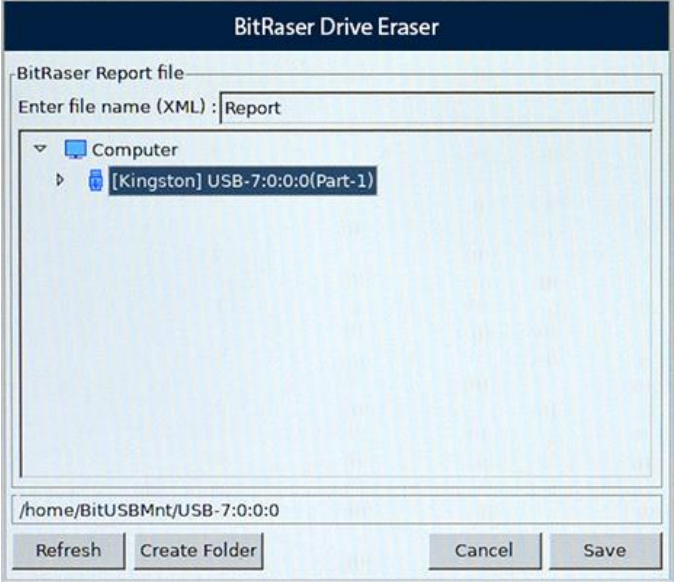

4. Click **Browse**. The following screen appears:

5. Enter the file name for the XML file in the field provided and select the destination folder where you want the file to be saved.

*Note: Use Refresh button to refresh the list of media connected to the computer and Create Folder to create a new folder at the destination you selected.*

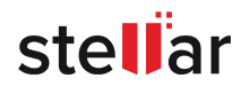

6. Click **Save** to continue.

7. If you also wish to generate and save the certificate in the same path, select the check-box **Generate certificate**.

8. Click OK and the report will be saved.

*Note: If you have BitRaser Drive Eraser's licenses on cloud, the report is sent to BitRaser Server once the erasure process is completed. Make sure your internet connection is active.*

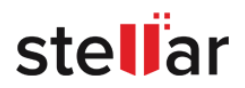

### <span id="page-38-0"></span>**3.3.3. Export Report**

*This topic is only applicable if you have BitRaser Drive Eraser's licenses on cloud.*

**To export a BitRaser Drive Eraser report:**

- 1. Run **BitRaser Drive Eraser**. Select **Report** tab.
- 2. Click on **Export** button located at the bottom right of the screen, following dialog box appears:

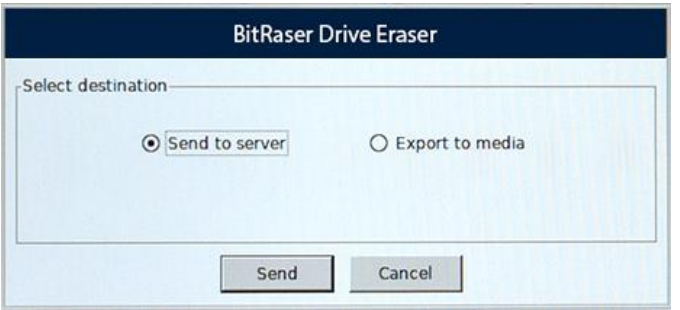

- 3. Select the destination to export the report, the following options are available:
	- **Send to server**: This option allows to send the report to **BitRaser Server**. To do this, select **Send to server** button and click **Send**.

*Note: Reports can be send to BitRaser Server only after completion of erasure process. Note: Once the erasure process is completed, the erasure report is automatically sent to BitRaser Server.* 

 $\ddot{\mathbf{r}}$ *icon on the bottom right corner of the report under Report Tab indicates that the report has been successfully sent to BitRaser Server.*

- **Export to media**: This option allows to export the report to media device in RPT format. To do this:
	- Select **Export to media** button, **Select path to export report** option appears.

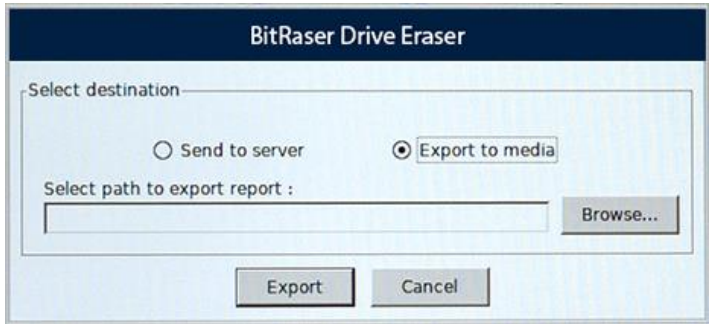

Click **Browse**.

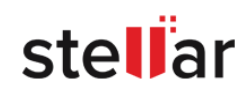

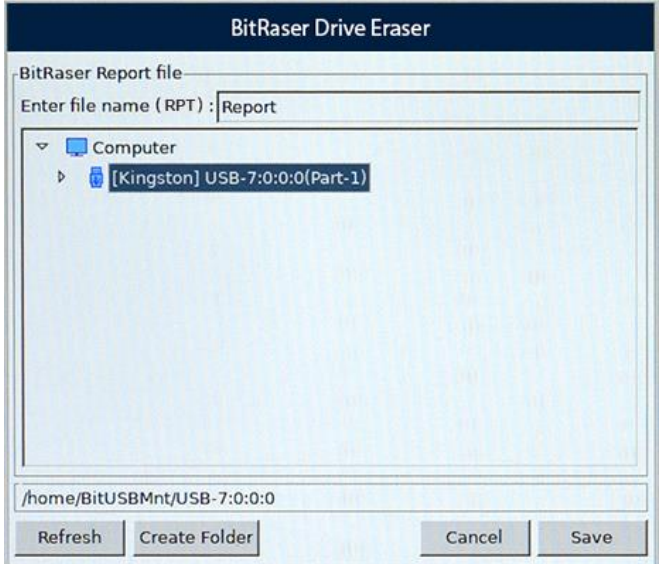

 Enter the file name for the RPT file in the field provided and select the destination folder where you want the file to be saved.

*Note: Use Refresh button to refresh the list of media connected to the computer and Create Folder to create a new folder at the destination you selected.*

- Click **Save** to continue.
- On the **Select destination** dialog box, click **Export** to save the report at the selected destination.

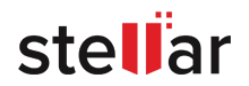

### <span id="page-40-0"></span>**3.3.4. Generate and Save Certificate**

This option allows to generate and save the erasure certificate to media device in PDF format. To do this:

1. Run **BitRaser Drive Eraser**. Select **Report** tab.

2. Click on **Generate Certificate** button located at the bottom right of the screen, following dialog box appears:

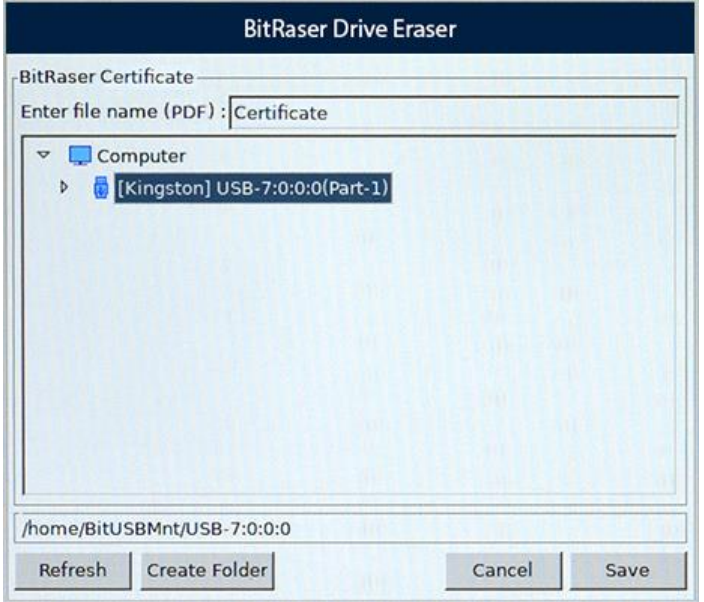

3. Enter the file name for the PDF file in the field provided and select the destination folder where you want the certificate to be saved.

*Note: Use Refresh button to refresh the list of media connected to the computer and Create Folder to create a new folder at the destination you selected.*

4. Click **Save** to continue.

*Note: It is advisable to verify the saved certificate before closing the application.* 

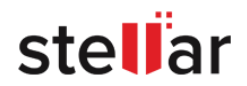

### <span id="page-41-0"></span>**3.4. General Settings**

The **General** settings allows to update various application general settings, change bad sector limit, select default erasure method and verification etc. It also allows you to create custom erasure methods.

To change **BitRaser Drive Eraser** General settings:

- 1. Click on the **Settings** icon on the top right corner of the screen, the settings window appear. This window has the following tabs:
	- [General settings](#page-41-0)
	- [BitRaser Server settings \(Applicable only if you have licenses on cloud\)](#page-19-0)
	- [Network settings \(Applicable only if you have licenses on cloud\)](#page-19-0)
	- [Proxy settings \(Applicable only if you have licenses on cloud\)](#page-18-0)
- 2. Click on **General** tab, if not selected by default.

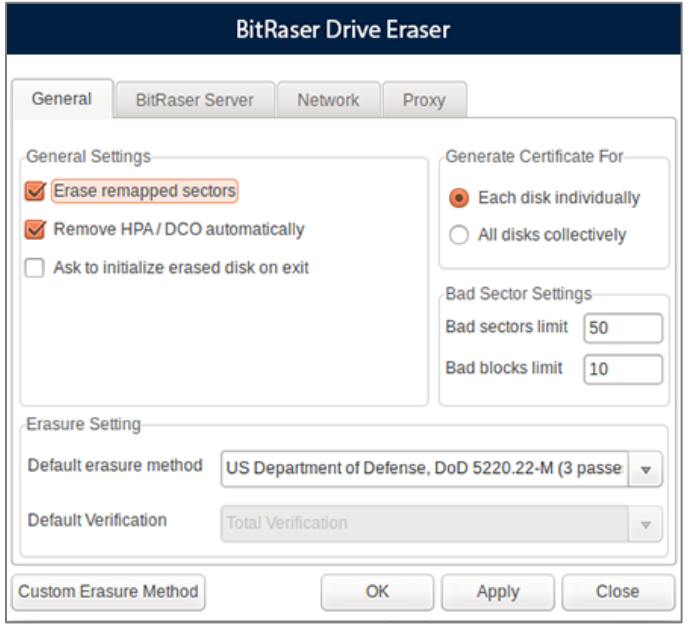

- 3. In the **General** tab menu, you can edit the following fields:
	- **General Settings**:

This option allows you to change various general and default settings associated with **BitRaser Drive Eraser** software. The following fields can be edited from this section:

- o **Erase Remapped Sectors**: Checking this field erases the remapped sectors of the hard drives if any.
- o **Remove HPA/DCO automatically**: Checking this field removes HPA/DCO area of memory on a

stellar

o **Ask to initialize erased disk on exit**: Checking this field prompts a dialog box which asks whether or not to initialize the erased disk before quitting the application once the erasure process is complete.

#### **Generate Certificate For**:

This option allows you to generate certificate for a single disk or all the disks collectively. It contains the following two fields:

- o **Each disk individually**: Checking this field will generate a separate certificate for each disk individually.
- o **All disks collectively**: Checking this field will generate a single certificate for all the disks collectively.

#### **Bad Sector Settings**

This option allows you to change the limit of bad sectors and blocks after which your wiping process would automatically stop.

- o **Bad Sectors Limit**: Enter the number of bad sectors on which you want to stop the wiping process.
- o **Bad Blocks Limit**: Enter the number of bad blocks on which you want to stop the wiping process.

#### **Erasure Settings**

This option allows you to edit the default erasure settings:

- o **Default erasure method**: Select an erasure method from the drop down list. The selected method will act as a default erasure method.
- o **Default Verification**: Select a verification method from the drop down list, which will act a default verification method to verify.

#### <span id="page-42-0"></span>**Custom Erasure Method**:

This option allows you to create your own erasure method. To create your own erasure method, use the following steps:

- 1. Click on the **Custom Erasure Method** in the general settings menu.
- 2. A dialog box is displayed as shown below.

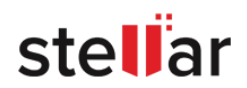

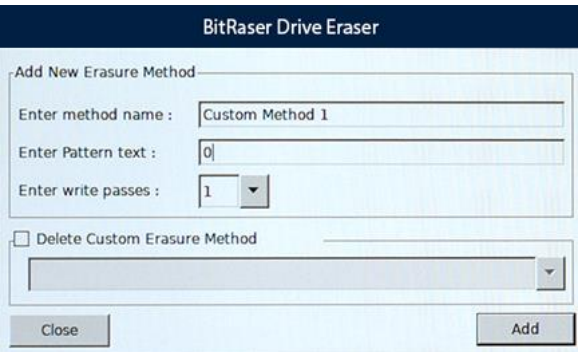

3. In '**Enter method name**' field, type the name you want to give to your erasure method.

4. In '**Enter Pattern text**' field, type the pattern or data you want to overwrite on the disk during the wiping process.

5. In '**Enter write passes**' field, select the number of passes from one to nine, in which you want your erasure to be completed.

6. Click on **Add**.

You can also delete the custom erasure method which you added. To do this:

1. Select the check-box **Delete Custom Erasure Method** and select the custom erasure method that you want to delete from the drop down menu.

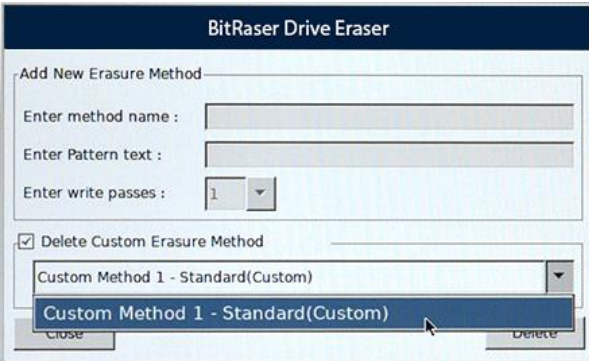

2. Click **Delete** to remove the selected custom erasure method.

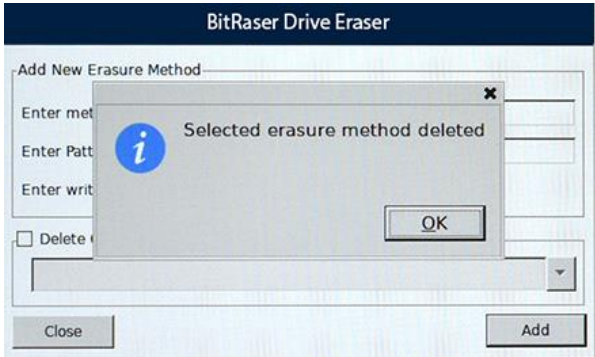

*Note: You can only add up to 5 custom erasure methods. The created custom erasure method is displayed in the list of Erasure Method in Advanced Options in Erasure tab.*

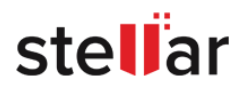

### <span id="page-44-0"></span>**4. Frequently Asked Questions (FAQ)**

#### **1. What is Data Erasure?**

Data erasure is a process of permanently erasing data from a storage media device like a hard disk, USB drive and SD card. In its simplest form, a data wiping algorithm overwrites with zeros, but more advanced algorithms use a combination of filling up a disk with random information plus multiple passes to ensure impossibility of retrieval from an erased disk.

#### **2. What is BitRaser Drive Eraser and what are its main features?**

**BitRaser Drive Eraser** is a portable application for permanent data erasure from a storage device. Using it, you can erase all data and prevent recovery of erased data.

Some of its main features are:

- Option to boot from either a USB dongle or CD/DVD.
- Supports up to 32 hard drives for simultaneous erasure.
- Supports erasure of IDE, SATA, SCSI hard drives SSD, SD Card and USB drive.
- Software allows you to customize reports and erasure certificate with an option to save reports in PDF or XML format.
- Equipped with 24 world class wiping algorithms with 3 options of erasure verification (No verification, Random verification and Total verification).

#### **3. What is difference in having licenses on BitRaser Lock Key and having licenses on cloud?**

**BitRaser Drive Eraser** need access to license data for the erasure process. This license information is stored either on a USB device called as **BitRaser Lock Key** or on cloud with **BitRaser Server**. Both options are available for the users at the time of purchase. The major differences are listed as follows:

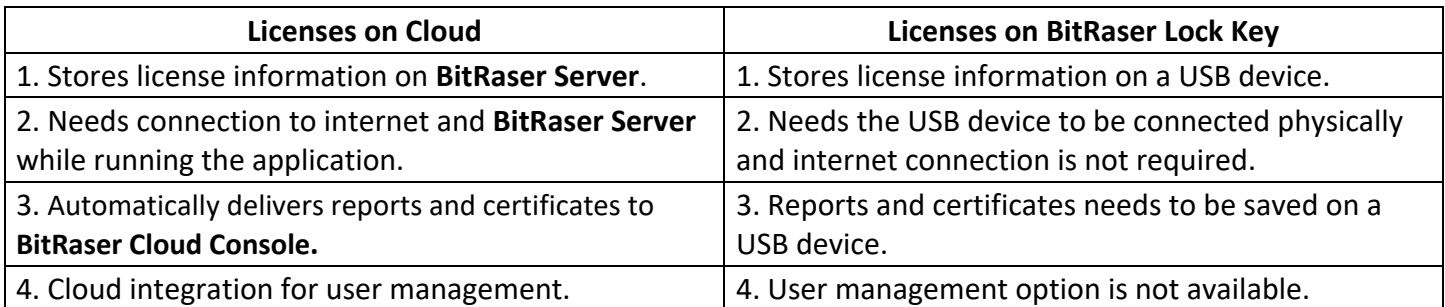

#### **4. I want to erase multiple drives at a time, is it possible to do so using BitRaser Drive Eraser?**

Yes, of course, you can erase multiple drives at the same time. BitRaser Drive Eraser supports erasure of a maximum 32 hard drives simultaneously.

#### **5. In how many formats, can I save my erasure report?**

BitRaser Drive Eraser allows you to save the erasure report in two formats. You can save your erasure report in PDF and XML format.

#### **6. Does BitRaser Drive Eraser support other languages?**

BitRaser Drive Eraser is currently available in English language only.

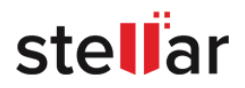

#### **7. Is it possible to edit existing fields of the erasure report?**

Yes, you can edit existing fields from the erasure report of BitRaser Drive Eraser as per your requirement.

#### **8. Can BitRaser Drive Eraser erase SSD drives?**

Yes, BitRaser Drive Eraser supports SSD drives erasure.

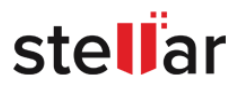

## <span id="page-46-0"></span>**5. Legal Notices**

#### **Copyright**

**BitRaser Drive Eraser** software, accompanied user manual and documentation are copyright of Stellar Information Technology Private Limited with all rights reserved. Under the copyright laws, this user manual cannot be reproduced in any form without the prior written permission of Stellar Information Technology Private Limited. No Patent Liability is assumed, however, with respect to the use of the information contained herein.

#### **Copyright © Stellar Information Technology Private Limited. All rights reserved.**

#### **Disclaimer**

The Information contained in this manual, including but not limited to any product specifications, is subject to change without notice.

**STELLAR INFORMATION TECHNOLOGY PRIVATE LIMITED PROVIDES NO WARRANTY WITH REGARD TO THIS MANUAL OR ANY OTHER INFORMATION CONTAINED HEREIN AND HEREBY EXPRESSLY DISCLAIMS ANY IMPLIED WARRANTIES OF MERCHANTABILITY OR FITNESS FOR ANY PARTICULAR PURPOSE WITH REGARD TO ANY OF THE FOREGOING STELLAR INFORMATION TECHNOLOGY PRIVATE LIMITED ASSUMES NO LIABILITY FOR ANY DAMAGES INCURRED DIRECTLY OR INDIRECTLY FROM ANY TECHNICAL OR TYPOGRAPHICAL ERRORS OR OMISSIONS CONTAINED HEREIN OR FOR DISCREPANCIES BETWEEN THE PRODUCT AND THE MANUAL. IN NO EVENT SHALL STELLAR INFORMATION TECHNOLOGY PRIVATE LIMITED, BE LIABLE FOR ANY INCIDENTAL, CONSEQUENTIAL SPECIAL, OR EXEMPLARY DAMAGES, WHETHER BASED ON TORT, CONTRACT OR OTHERWISE, ARISING OUT OF OR IN CONNECTION WITH THIS MANUAL OR ANY OTHER INFORMATION CONTAINED HEREIN OR THE USE THEREOF.**

#### **Trademarks**

**BitRaser Drive Eraser**® is a registered trademark of Stellar Information Technology Private Limited.

All Trademarks Acknowledged.

All other brands and product names are trademarks or registered trademarks of their respective companies.

#### **License Agreement - BitRaser Drive Eraser**

#### **BitRaser Drive Eraser**

Copyright © Stellar Information Technology Private Limited. INDIA

#### [www.stellarinfo.com](http://www.stellarinfo.com/)

All rights reserved.

All product names mentioned herein are the trademarks of their respective owners.

This license applies to the standard-licensed version of **BitRaser Drive Eraser**.

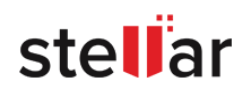

Your Agreement to this License

You should carefully read the following terms and conditions before using, installing or distributing this software, unless you have a different license agreement signed by Stellar Information Technology Private Limited.

If you do not agree to all of the terms and conditions of this License then do not copy, install, distribute or use any copy of **BitRaser Drive Eraser** with which this License is included, you may return the complete package unused without requesting an activation key within 30 days after purchase for a full refund of your payment.

The terms and conditions of this License describe the permitted use and users of each Licensed Copy of **BitRaser Drive Eraser**. For purposes of this License, if you have a valid single-user license, you have the right to use a single Licensed Copy of **BitRaser Drive Eraser**. If you or your organization has a valid multi-user license, then you or your organization has the right to use up to a number of Licensed Copies of **BitRaser Drive Eraser** equal to the number of copies indicated in the documents issued by Stellar when granting the license.

#### **Scope of License**

Each Licensed Copy of **BitRaser Drive Eraser** may either be used by a single person or used non-simultaneously by multiple people who use the software personally installed on a single workstation. This is not a concurrent use license.

All rights of any kind in **BitRaser Drive Eraser**, which are not expressly granted in this license, are entirely and exclusively reserved to and by Stellar Information Technology Private Limited. You shall not rent, lease, modify, translate, reverse engineer, decompile, disassemble or create derivative works based on **BitRaser Drive Eraser** nor permit anyone else to do so. You shall not make access to **BitRaser Drive Eraser** available to others in connection with a service bureau, application service provider or similar business nor permit anyone else to do so.

#### **Warranty Disclaimers and Liability Limitations**

**BitRaser Drive Eraser** and all accompanying software, files, data and materials are distributed and provided AS IS and with no warranties of any kind, whether expressed or implied. You acknowledge that good data processing procedure dictates that any program including **BitRaser Drive Eraser** must be thoroughly tested with non-critical data before there is any reliance on it and you hereby assume the entire risk of all use of the copies of **BitRaser Drive Eraser** covered by this License. This disclaimer of warranty constitutes an essential part of this License. In addition, in no event does Stellar authorize you or anyone else to use **BitRaser Drive Eraser** in applications or systems where its failure to perform can reasonably be expected to result in a significant physical injury or in loss of life. Any such use is entirely at your own risk and you would not hold Stellar responsible for any and all claims or losses relating to such unauthorized use.

In no event shall Stellar Information Technology Private Limited or its suppliers be liable for any special, incidental, indirect, or consequential damages whatsoever (including, without limitation, damages for loss of business profits, business interruption, loss of business information, or any other pecuniary loss) arising out of the use of or inability to use the software product or the provision of or failure to provide support services, even if Stellar Information Technology Private Limited has been advised of the possibility of such damages. In

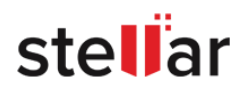

any case, Stellar Information Technology Private Limited's entire liability under any provision shall be limited to the amount actually paid by you for the software product.

#### **General**

This License is the complete statement of the agreement between the parties on the subject matter and merges and supersedes all other or prior understandings, purchase orders, agreements and arrangements. This License shall be governed by the laws of the State of Delhi, India. Exclusive jurisdiction and venue for all matters relating to this License shall be in courts and fora located in the State of Delhi, India and you consent to such jurisdiction and venue. There are no third party beneficiaries of any promises, obligations or representations made by Stellar herein. Any waiver by Stellar of any violation of this License by you shall not constitute nor contribute to a waiver by Stellar of any other or future violation of the same provision or any other provision of this License.

**Copyright © Stellar Information Technology Private Limited. All rights reserved.**

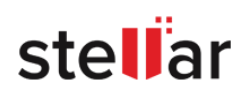

### <span id="page-49-0"></span>**6. About Stellar**

**Stellar** is the world's foremost Data Care Corporation, with expertise in Data Recovery, Data Erasure, Mailbox Conversion, and File Repair software and services. Stellar has been in existence from past 25+ years and is a customer-centric, critically acclaimed, global data recovery, data migration & erasure solutions provider with cost-effective solutions available for large corporate, SMEs & Home Users. **Stellar** has a strong presence across USA, Europe & Asia.

#### **Product Line:**

**Stellar** provides a wide range of Do It Yourself (DIY) Software for Consumer as well as Software for Businesses:

#### **Data Recovery <b>File Repair Data Erasure**

*The widest range of data recovery software that helps you recover your valued data lost after accidental format, virus problems, software malfunction, file/directory deletion, or even sabotage!*

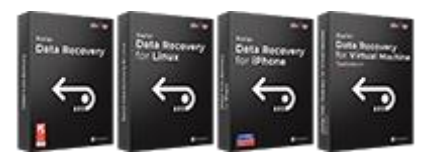

### **Email Repair & Converter Database Repair Email Backup Tools**

*Robust applications to restore inaccessible mailboxes of MS Exchange, Outlook, AppleMail, Thunderbird, Eudora, Spicebird, Entourage, and Pocomail mailbox. Also, tools to convert mailboxes and database files from one format to another.*

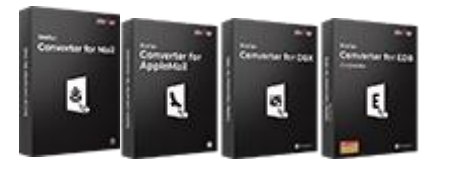

*The most comprehensive range of file repair software for Windows, Mac and Linux. Recover your files, which have been infected by viruses, malwares or have been damaged by improper shutdown and other corruption-related issues.*

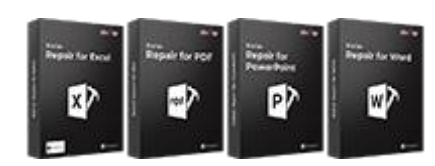

*Professional and reliable software to repair corrupt or damaged database for Microsoft SQL Server, QuickBooks®, Microsoft Access, SQLite and many more.*

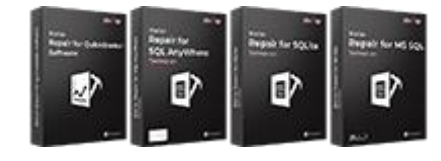

#### [Know More -->](https://www.stellarinfo.com/backup-mail.php) Know More --> Know More --> Know More -->

*Best software for IT assets disposition. Secure and erase variety of storage media and files from PC/Laptop, Servers, Rack Drives or Mobile devices. Data once erased cannot be recovered by using any data recovery software or service.* 

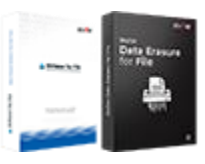

[Know More -->](https://www.stellarinfo.com/data-erasure/data-eraser-windows.php) Know More --> Know More --> Know More -->

*Fully featured backup utilities that provides a comprehensive solution in case of any disaster. These software facilitates taking back up of all your mails, contacts, tasks, notes, calendar entries, journals etc. with full & incremental backup options.*

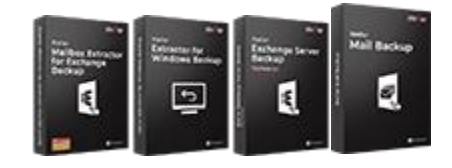

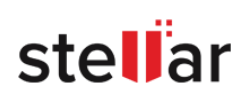

#### **Photo and Video Tools Utility Tools Stellar Toolkits**

*Professional tools to rebuild damaged or corrupt photos, videos, audios, and other multimedia files, from Window and Mac systems. Recover files from hard drives, memory cards, iPods, USB flash drives, digital cameras, IBM Micro Drives and more.*

*A range of utility software such as SpeedUp Mac, Drive Clone and Partition Manager for Mac systems as well as Password Recovery for Windows and Password Recovery for Windows Server based systems*

*Stellar also provides toolkits that are combination of Powerful Tools Designed for Data Recovery, File repair, Mailbox repair and File Conversion. All in one power packed toolkits to meet the need of every business.*

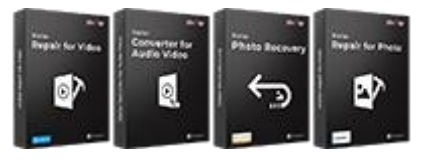

[Know More -->](https://www.stellarinfo.com/consumer.php)

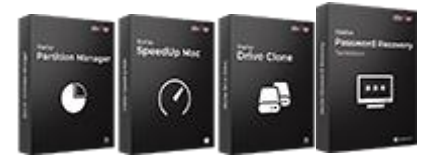

[Know More -->](https://www.stellarinfo.com/consumer.php)

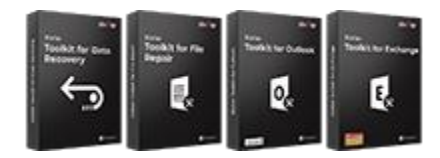

```
Know More -->
```
*For more information about us, please visit [www.stellarinfo.com.](http://www.stellarinfo.com/)*

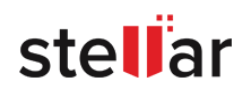